/ Perfect Charging / Perfect Welding / **Solar Energy**

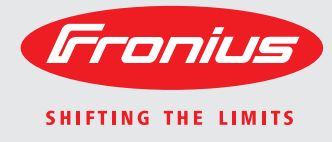

### **Fronius Datamanager Galvo - Symo - Primo - Eco**

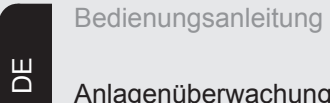

Anlagenüberwachung

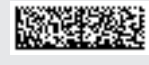

42,0426,0173,DE 006-16112015

**Einleitung** Wir danken Ihnen für Ihr entgegengebrachtes Vertrauen und gratulieren Ihnen zu Ihrem technisch hochwertigen Fronius Produkt. Die vorliegende Anleitung hilft Ihnen, sich mit diesem vertraut zu machen. Indem Sie die Anleitung sorgfältig lesen, lernen Sie die vielfältigen Möglichkeiten Ihres Fronius-Produktes kennen. Nur so können Sie seine Vorteile bestmöglich nutzen.

> Bitte beachten Sie auch die Sicherheitsvorschriften und sorgen Sie so für mehr Sicherheit am Einsatzort des Produktes. Sorgfältiger Umgang mit Ihrem Produkt unterstützt dessen langlebige Qualität und Zuverlässigkeit. Das sind wesentliche Voraussetzungen für hervorragende Ergebnisse.

# Inhaltsverzeichnis

### Allgemeine Informationen

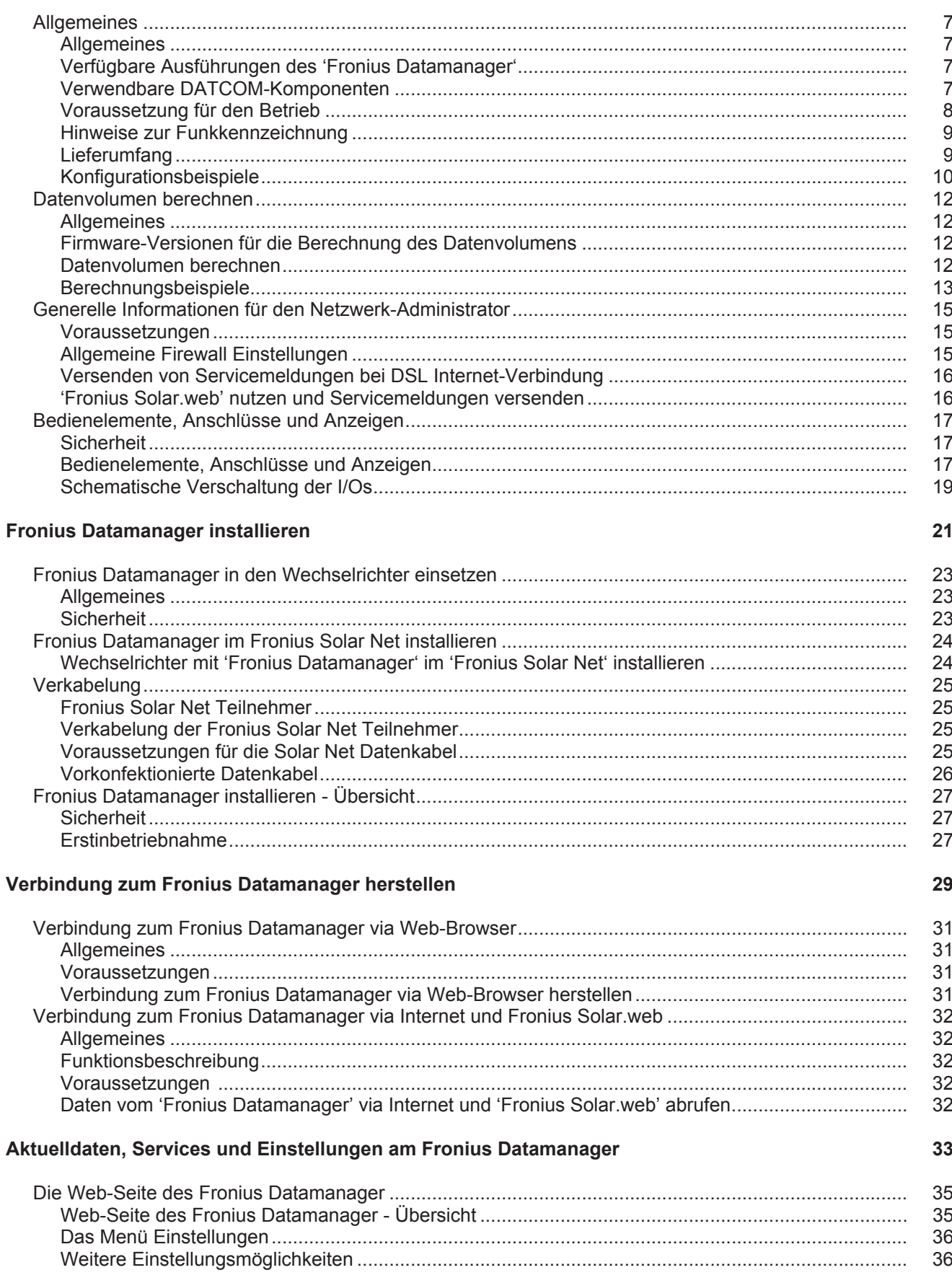

 $\overline{5}$ 

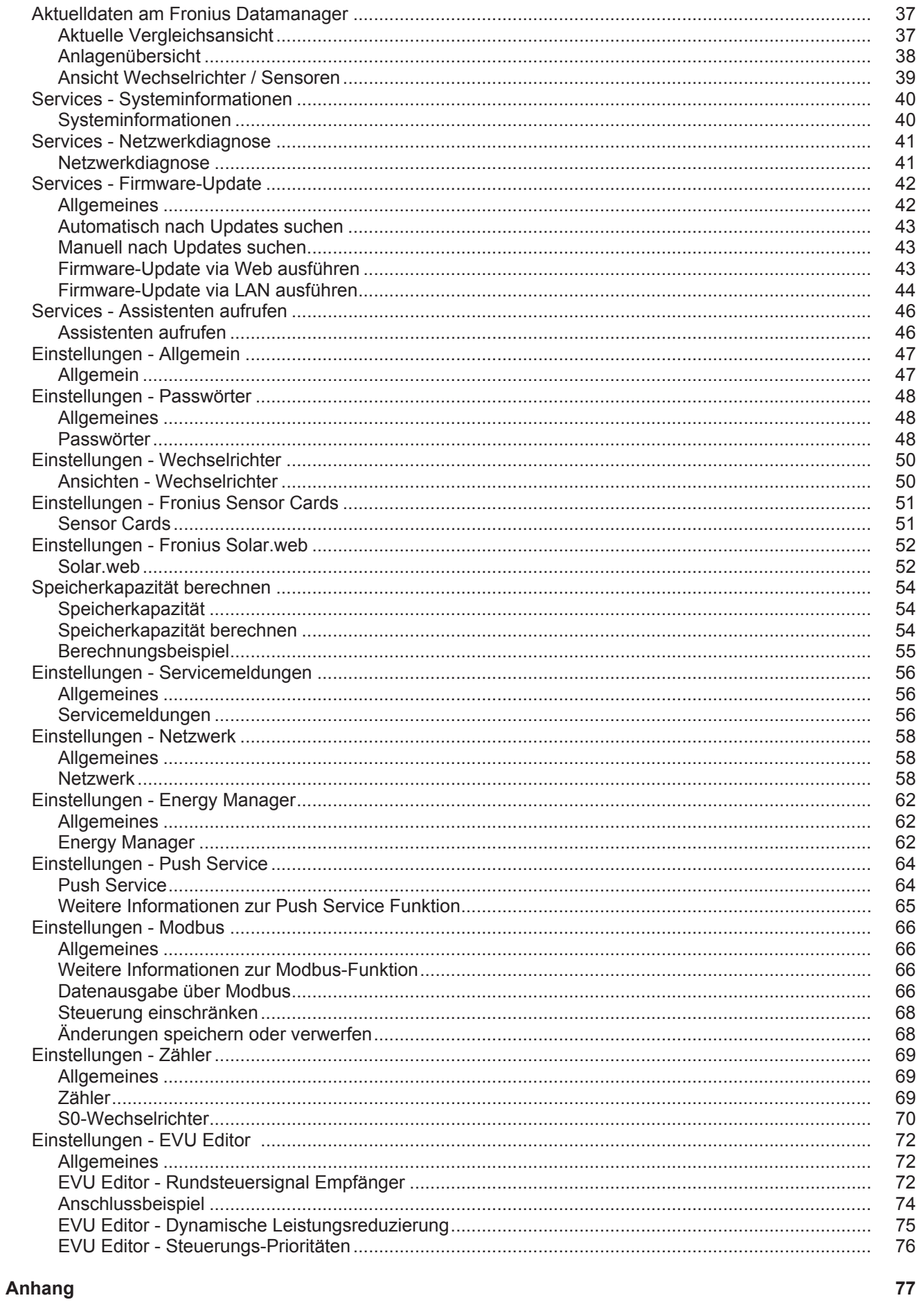

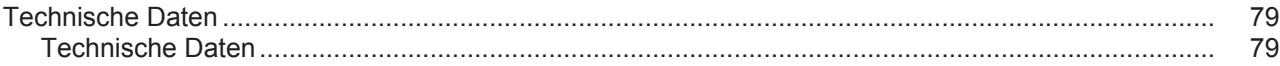

# <span id="page-6-0"></span>**Allgemeine Informationen**

**DE**

<span id="page-8-3"></span><span id="page-8-2"></span><span id="page-8-1"></span><span id="page-8-0"></span>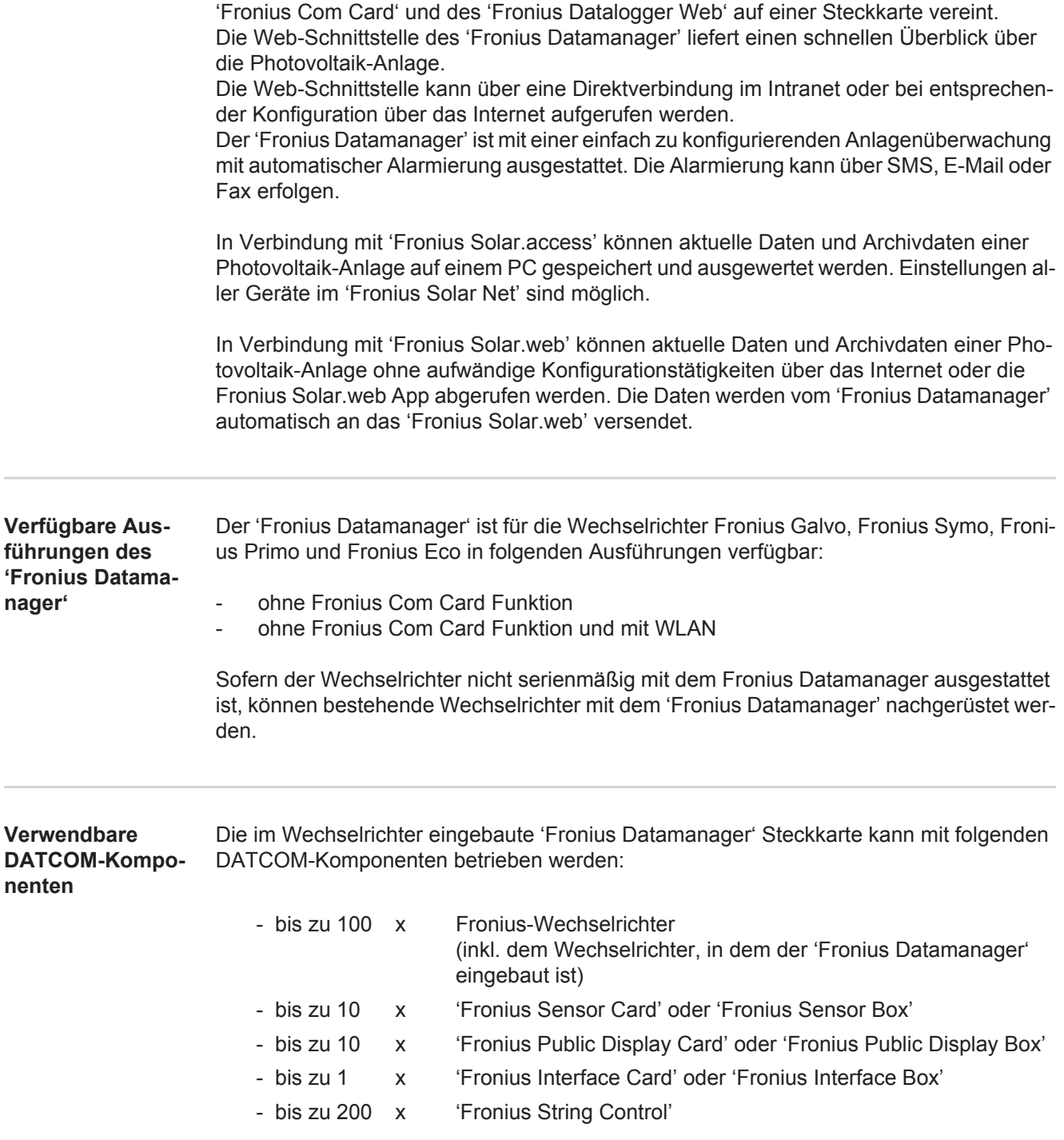

#### <span id="page-9-0"></span>**Voraussetzung für den Betrieb** Für einen einwandfreien Datenaustausch via Internet ist eine entsprechende Internet-Verbindung erforderlich:

- Bei Kabel-gebundenen Internet-Lösungen empfiehlt Fronius eine Download-Geschwindigkeit von min. 512 kBit/s und eine Upload-Geschwindigkeit von min. 256 kBit/s.
- Für Lösungen mit mobilen Internet-Diensten empfiehlt Fronius min. 3G Übertragungsstandard mit zuverlässiger Signalstärke.

Diese Angaben stellen keine absolute Garantie für eine einwandfreie Funktion dar. Hohe Fehlerraten in der Übertragung, Empfangsschwankungen oder Übertragungsaussetzer können den Online-Betrieb des 'Fronius Datamanager' negativ beeinflussen. Fronius empfiehlt, Verbindungen mit Mindestanforderungen vor Ort zu testen.

Da der 'Fronius Datamanager' als Datalogger fungiert, darf kein anderer Datenlogger im Fronius Solar Net Ring sein. Pro Fronius Solar Net Ring nur ein 'Fronius Datamanager'

Folgende DATCOM-Komponenten dürfen nicht gemeinsam mit dem Fronius Datamanager in einem Fronius Solar Net Ring betrieben werden:

- Fronius Power Control Card / Box
- Fronius Modbus Card
- Fronius Datalogger Web
- Fronius Personal Display DL Box
- Fronius Datalogger easy / pro
- Fronius Datmanager 2.0
- Fronius Datamanager Box 2.0

Für den Betrieb des 'Fronius Datamanager' muss die Steckkarte in einem Wechselrichter eingebaut sein.

Die 'Fronius Datamanager' Steckkarte und die 'Fronius Com Card' dürfen nicht gemeinsam in einem Wechselrichter betrieben werden.

<span id="page-10-0"></span>**Hinweise zur Funkkennzeichnung**

Die 'Fronius Datamanager' Steckkarten mit WLAN sind mit einem Funkmodul ausgestattet.

Funkmodule unterliegen in den USA der Kennzeichnungspflicht nach FCC:

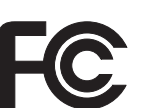

**FCC**

Dieses Gerät entspricht den Grenzwerten für ein digitales Gerät der Klasse B gemäß Teil 15 der FCC-Bestimmungen. Diese Grenzwerte sollen einen angemessenen Schutz vor schädlichen Störungen in Wohnräumen bieten. Dieses Gerät erzeugt und verwendet Hochfrequenz-Energie und kann im Funkverkehr Störungen verursachen, wenn es nicht in Übereinstimmung mit den Anweisungen verwendet wird. Es gibt jedoch keine Garantie, dass Störungen in einer bestimmten Installation nicht auftreten.

Wenn dieses Gerät Störungen des Radio-oder Fernsehempfanges verursacht, die durch Aus- und Einschalten des Geräts festgestellt werden können, wird dem Benutzer empfohlen, die Störungen durch eine oder mehrere der folgenden Maßnahmen zu beheben:

- Richten Sie die Empfangsantenne aus oder positionieren Sie die Empfangsantenne anders.
- Erhöhen Sie den Abstand zwischen Gerät und Empfänger.
- Schließen Sie das Gerät an einem anderen Stromkreis an, an dem der Empfänger nicht angeschlossen ist.
- Für weitere Unterstützung kontaktieren Sie den Händler oder einen erfahrenen Radio / TV -Techniker.

FCC ID: PV7-WIBEAR11N-DF1

#### **Industry Canada RSS**

Dieses Gerät entspricht den lizenzfreien Industry Canada RSS Normen. Der Betrieb unterliegt folgenden Bedingungen:

(1) Das Gerät darf keine schädlichen Störungen verursachen

(2) Das Gerät muss jede erhaltene Störbeeinflussung verkraften, ein-

schließlich Störbeeinflussungen, die zu einer Beeinträchtigung des Betriebes führen können.

#### IC ID: 7738A-WB11NDF1

Sofern vom Hersteller nicht ausdrücklich genehmigt sind Änderungen oder Modifikationen des Funkmoduls nicht erlaubt und führen zum Verlust der Betriebsberechtigung des Gerätes durch den Benutzer.

#### <span id="page-10-1"></span>**Lieferumfang** Grundausstattung:

- - 1 x Fronius Datamanager Steckkarte
	- 1 x Ethernet-Kabel 5 m, blau
- 2 x Endstecker
- 1 x Stecker 12-polig

Zusätzlich bei Fronius Datamanager mit WLAN:

1 x WLAN-Antenne

#### <span id="page-11-0"></span>**Konfigurationsbeispiele 'Wechselrichter mit 'Fronius Datamanager' vernetzt mit einem PC:**

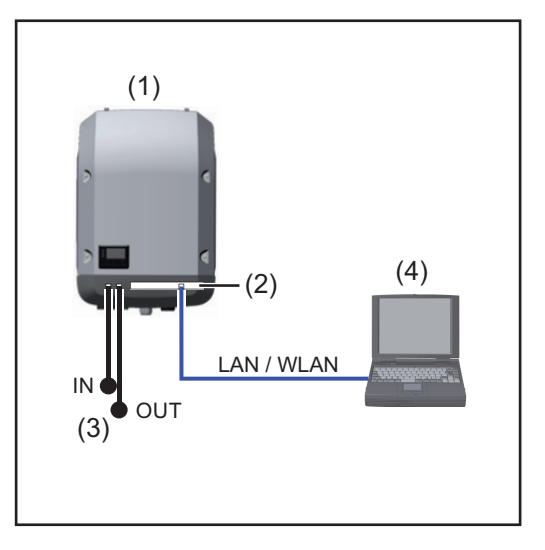

- (1) Wechselrichter +
- (2) Fronius Datamanager
- (3) Endstecker (2x)
- (4) PC / Laptop

**HINWEIS!** Bei Vernetzung eines Wechselrichters mit 'Fronius Datamanager' mit einem PC muss an den Anschlüssen Solar Net IN und Solar Net OUT des Wechselrichters je ein Endstecker angesteckt sein.

**'Wechselrichter (Fronius Galvo, Fronius Symo, Fronius Primo und Fronius Eco) mit 'Fronius Datamanager' vernetzt' mit weiteren Wechselrichtern (Fronius IG Plus V), einer 'Fronius Sensor Box' und einem PC:**

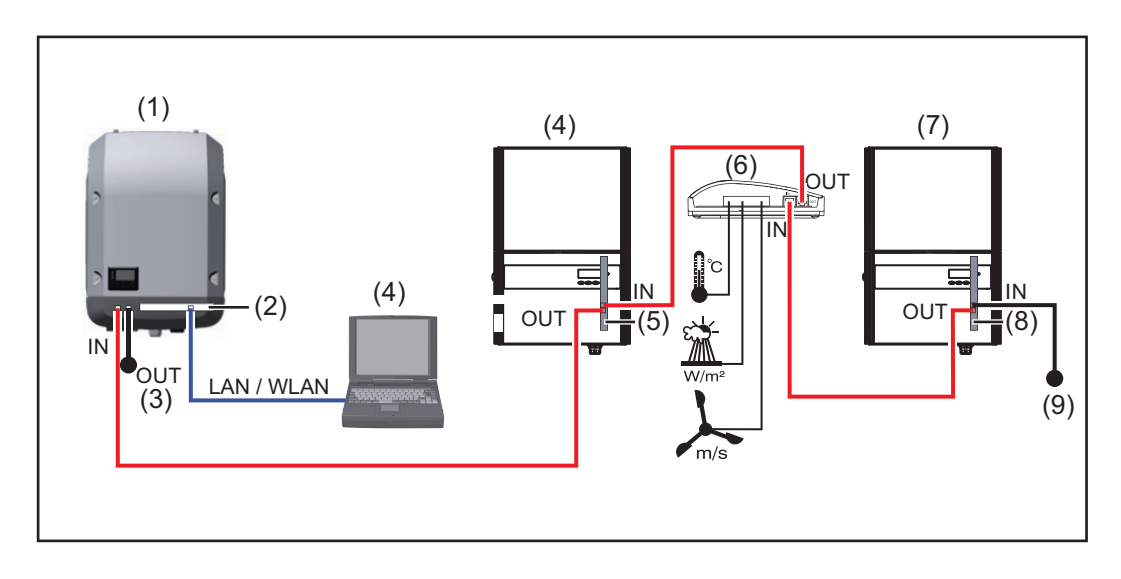

- (1) Wechselrichter (z.B: Fronius Galvo, Fronius Symo, Fronius Primo oder Fronius Eco) +
- (2) Fronius Datamanager
- (3) PC / Laptop
- (4) Wechselrichter
- (z.B. Fronius IG Plus V) +
- (5) Fronius Com Card
- (6) Fronius Sensor Box
- (7) Wechselrichter
	- (z.B. Fronius IG Plus V) +
- (8) Fronius Com Card
- (9) Endstecker

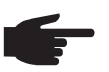

**HINWEIS!** Bei einer Vernetzung von mehreren DATCOM-Komponenten in Ver-<br>**Einer und und mit einem Wechseltiskter with T** bindung mit einem Wechselrichter mit 'Fronius Datamanager': mit dem Datenkabel z.B. den Solar Net IN Anschluss des Wechselrichters und den OUT-Anschluss der nächsten DATCOM-Komponente verbinden. An freien Solar Net Anschlüssen der letzten DATCOM-Komponenten muss ein Endstecker angesteckt sein.

# <span id="page-13-0"></span>**Datenvolumen berechnen**

<span id="page-13-3"></span><span id="page-13-2"></span><span id="page-13-1"></span>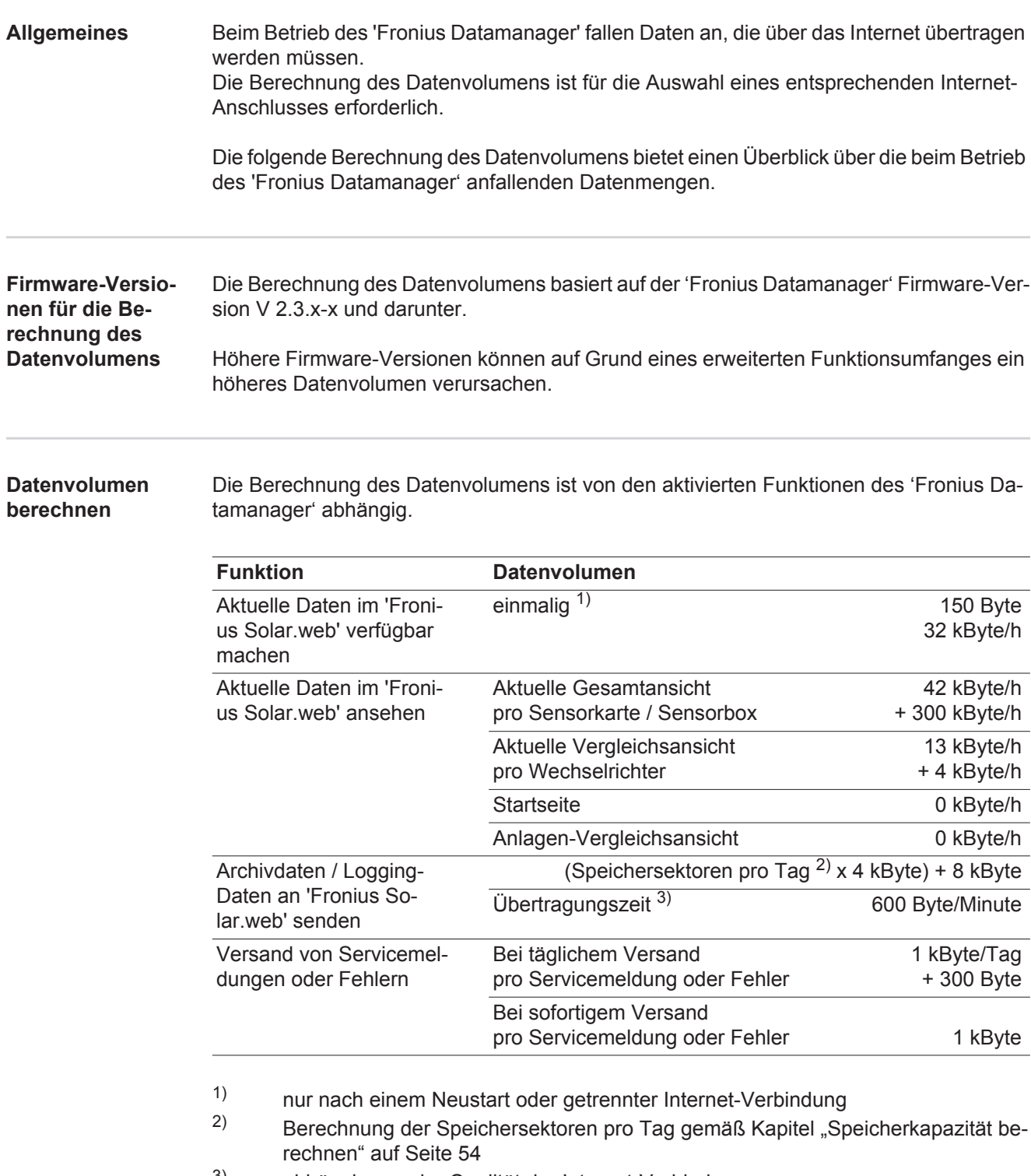

3) abhängig von der Qualität der Internet-Verbindung

**WICHTIG!** Da es sich bei den in der Tabelle angeführten Werten um "Rohdaten" des 'Fronius Datamanager' handelt und da bei der Abrechnung des Providers Unterschiede durch verschiedene Zählvarianten des Transfervolumens auftreten können, den errechneten Gesamtwert um 10 - 20 % erhöhen.

Sind die Funktionen deaktiviert, fällt kein Datenvolumen an.

Ein Update der 'Fronius Datamanager' Firmware benötigt ebenfalls ein bestimmtes Datenvolumen. Dieses Datenvolumen ist von der Größe des jeweiligen Update-Paketes abhängig und kann daher bei der Voraus-Berechnung des Datenvolumens nicht berücksichtigt werden.

**WICHTIG!** Fronius empfiehlt eine Flatrate, um unvorhersehbare Datenmengen zu vermeiden.

<span id="page-14-0"></span>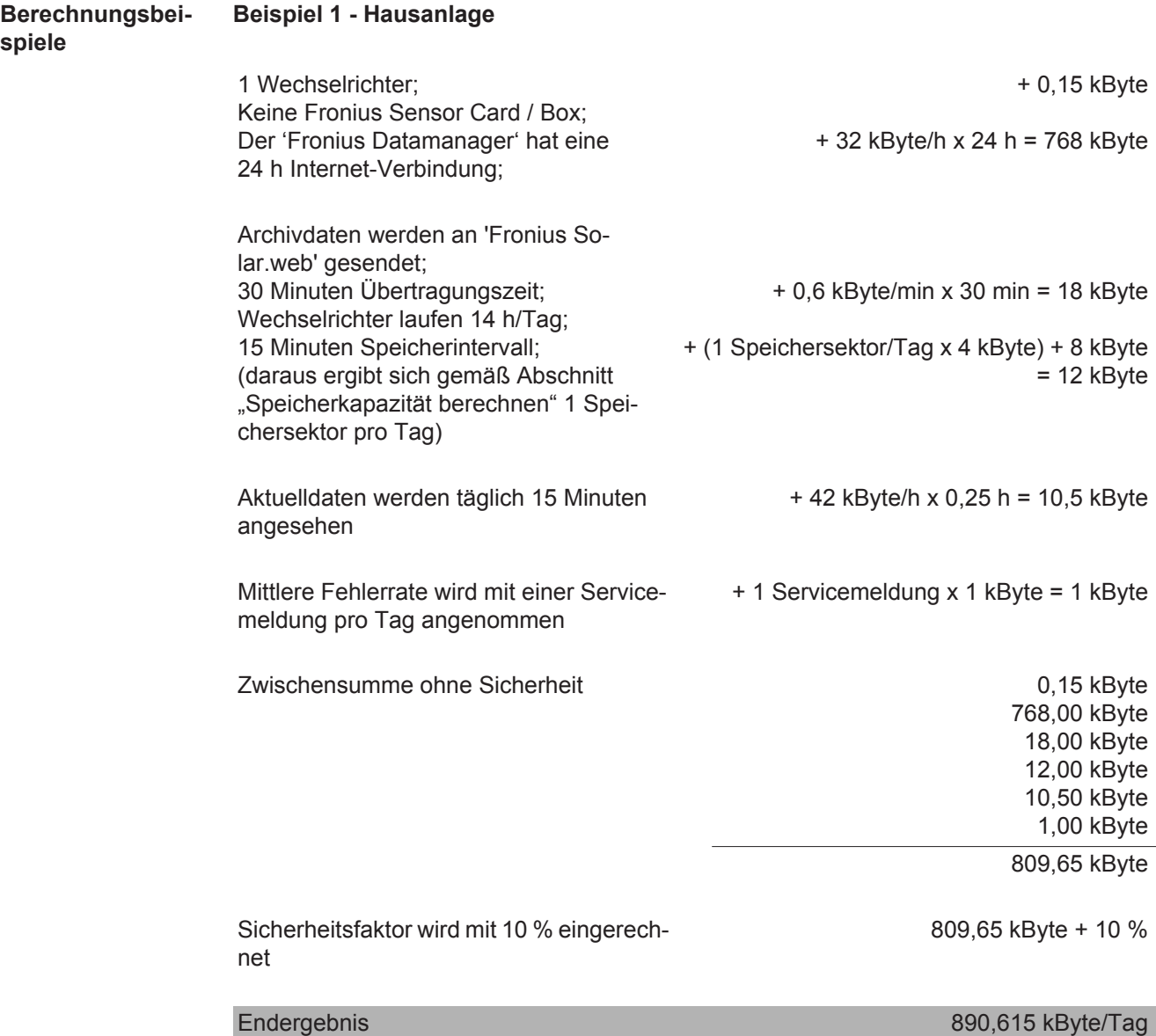

### **Beispiel 2 - Großanlage**

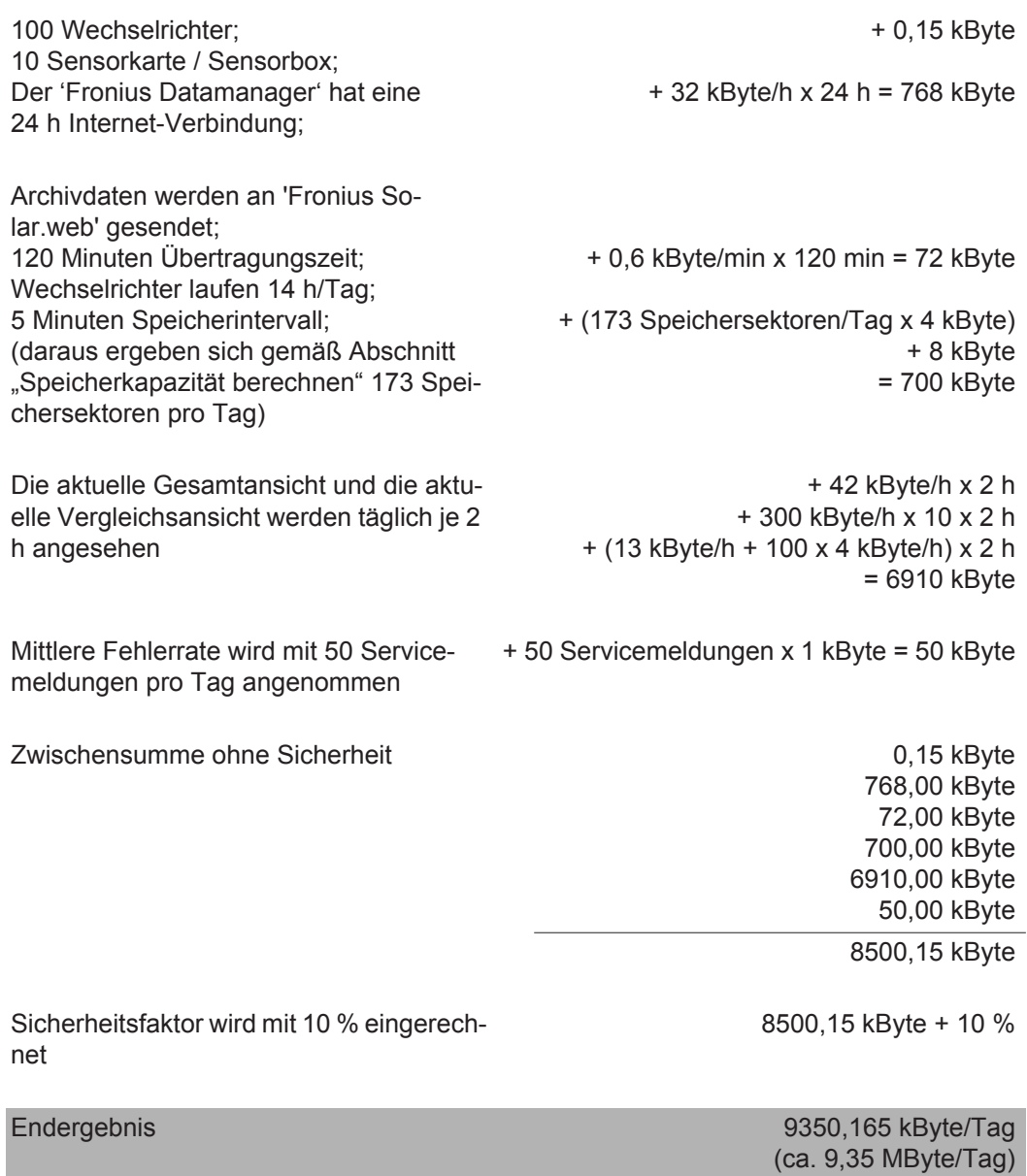

14

<span id="page-16-0"></span>**Generelle Informationen für den Netzwerk-Administrator**

#### <span id="page-16-1"></span>**Voraussetzungen**

**HINWEIS!** Die Netzwerk-Konfiguration des 'Fronius Datamanager' setzt Kenntnisse aus der Netzwerk-Technologie voraus.

Wird der 'Fronius Datamanager' in ein bestehendes Netzwerk integriert, muss die Adressierung des 'Fronius Datamanager' an die des Netzwerkes angepasst werden.

z.B.: Netzwerk-Adressbereich = 192.168.1.x, Subnet-Maske = 255.255.255.0

- Dem 'Fronius Datamanager' muss eine IP-Adresse zwischen 192.168.1.1 und 192.168.1.254 zugewiesen werden.
- Die gewählte IP-Adresse darf im Netzwerk noch nicht in Verwendung sein.
- Die Subnet-Maske muss dem bestehenden Netzwerk entsprechen (z.B.255.255.255.0).

Soll der 'Fronius Datamanager' Servicemeldungen versenden oder Daten an 'Fronius Solar.web' senden, muss eine Gateway-Adresse und eine DNS-Server Adresse eingegeben werden. Über die Gateway-Adresse bekommt der 'Fronius Datamanager' eine Verbindung zum Internet. Als Gateway-Adresse eignet sich z.B. die IP-Adresse des DSL-Routers.

#### **WICHTIG!**

- Der 'Fronius Datamanager' darf nicht die selbe IP-Adresse wie der PC / Laptop haben!
- Der 'Fronius Datamanager' kann sich nicht selbst ins Internet verbinden. Bei einem DSL-Anschluss muss ein Router die Verbindung ins Internet aufbauen.

Wenn die Verbindung zum Netzwerk via WLAN hergestellt werden soll, muss der 'Fronius Datamanager' mit WLAN Funktion und mit einer dem Wechselrichter entsprechenden WLAN Antenne ausgestattet sein.

#### <span id="page-16-2"></span>**Allgemeine Firewall Einstellungen**

Um die verschiedenen Funktionen des 'Fronius Datamanager' ausführen zu können, muss eine Firewall wie folgt eingestellt werden:

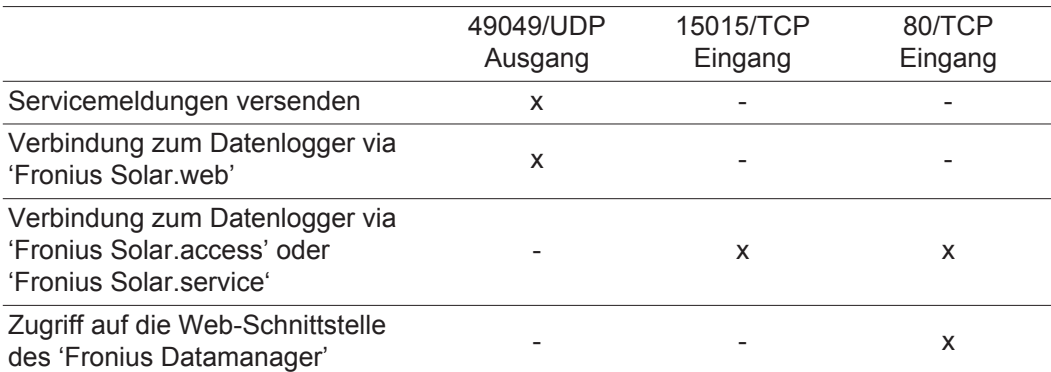

Das Versenden von Servicemeldungen erfolgt via Fronius Solar.web.

Die Firewall so konfigurieren, dass die IP-Adresse des Fronius Datamanager an Port 49049/UDP von "fdmp.solarweb.com" Daten schicken kann.

DSL-Router ermöglichen zumeist den Versand von Daten ins Internet und müssen daher normalerweise nicht konfiguriert werden.

<span id="page-17-1"></span><span id="page-17-0"></span>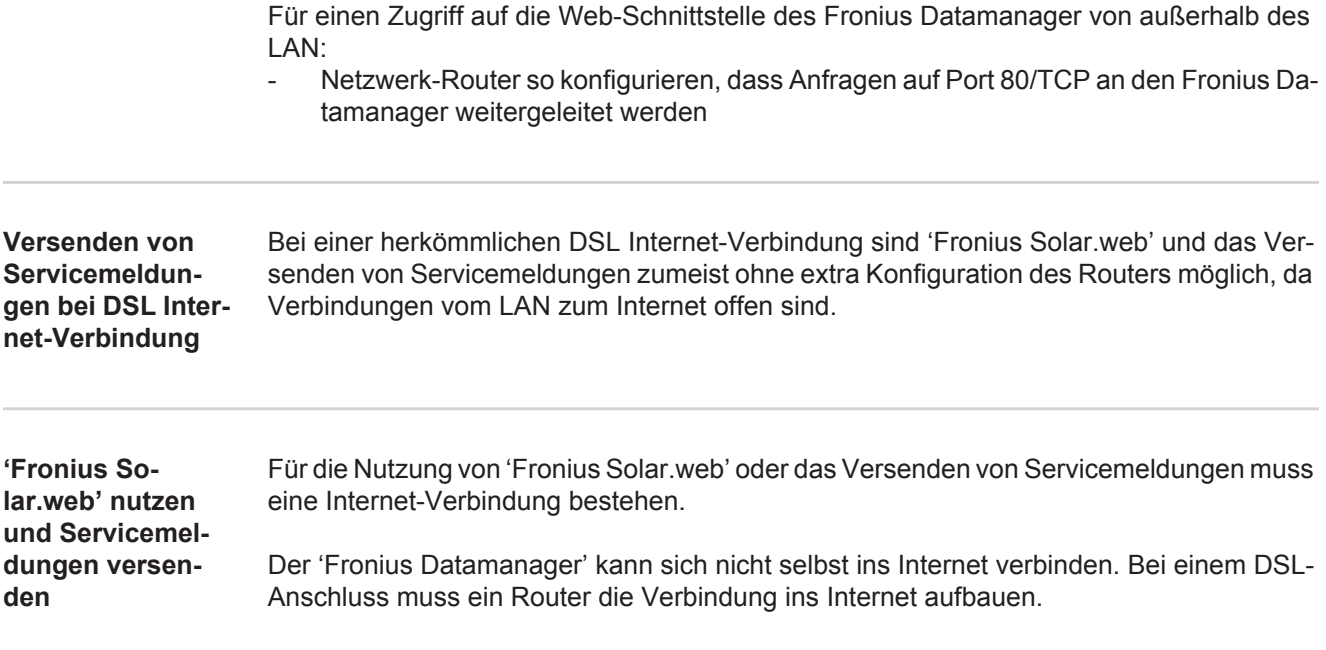

# <span id="page-18-0"></span>**Bedienelemente, Anschlüsse und Anzeigen**

#### <span id="page-18-1"></span>**Sicherheit**

**WARNUNG!** Fehlbedienung kann schwerwiegende Personen- und Sachschäden verursachen. Beschriebene Funktionen erst anwenden, wenn folgende Dokumente vollständig gelesen und verstanden wurden:

- diese Bedienungsanleitung
- sämtliche Bedienungsanleitungen der Systemkomponenten, insbesondere **Sicherheitsvorschriften**

#### <span id="page-18-2"></span>**Bedienelemente, Anschlüsse und Anzeigen**

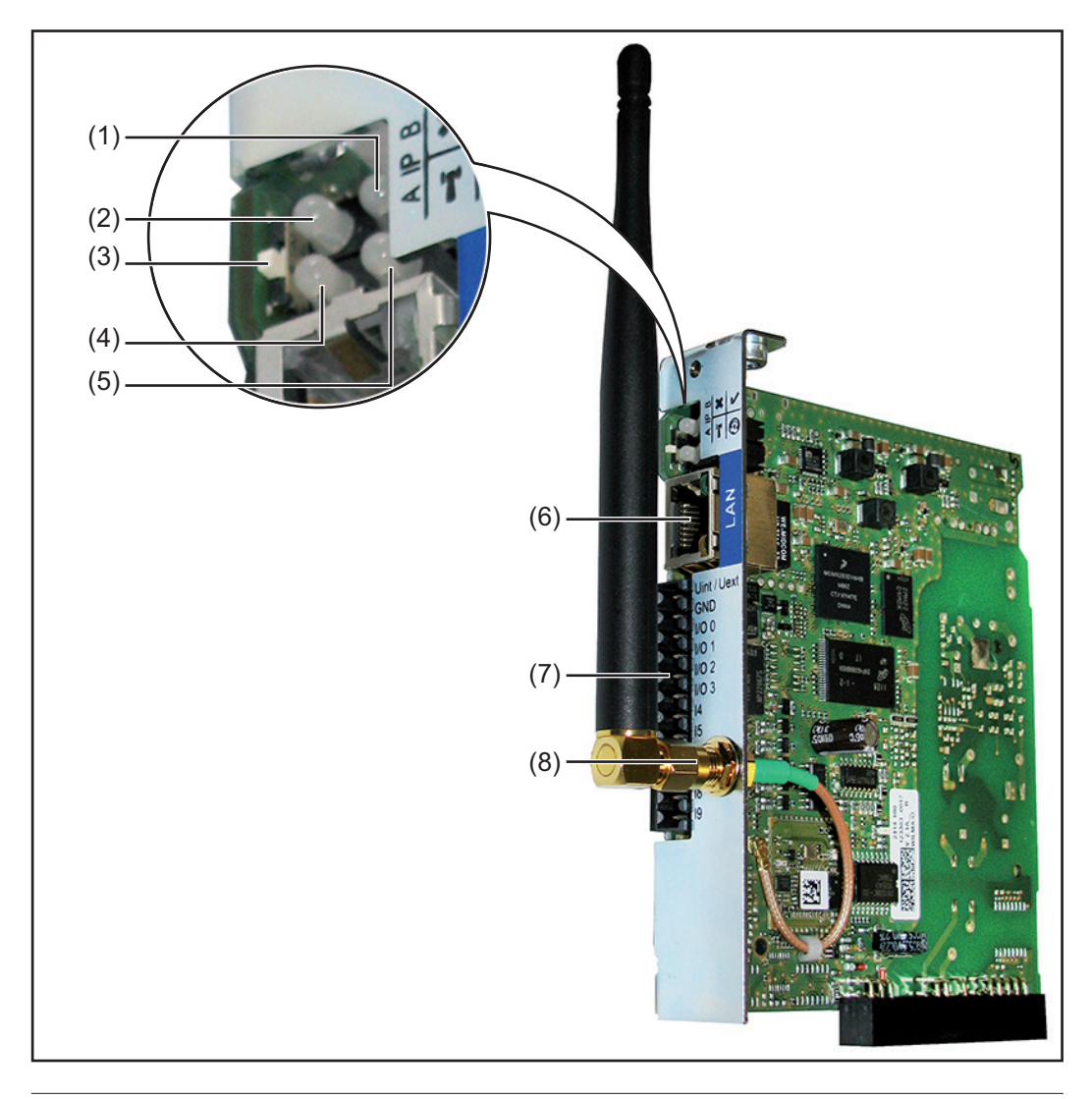

#### **Nr. Funktion**

#### **(1) LED Versorgung**

- leuchtet grün: bei ausreichender Stromversorgung durch das 'Fronius Solar Net'; Der 'Fronius Datamanager' ist betriebsbereit
- leuchtet nicht: bei mangelhafter oder nicht vorhandener Stromversorgung durch das 'Fronius Solar Net' - eine externe Stromversorgung ist erforderlich
- blinkt rot: während eines Update-Vorganges

**WICHTIG!** Während eines Update-Vorganges die Stromversorgung nicht unterbrechen.

leuchtet rot: der Update-Vorgang ist fehlgeschlagen

### **Nr. Funktion**

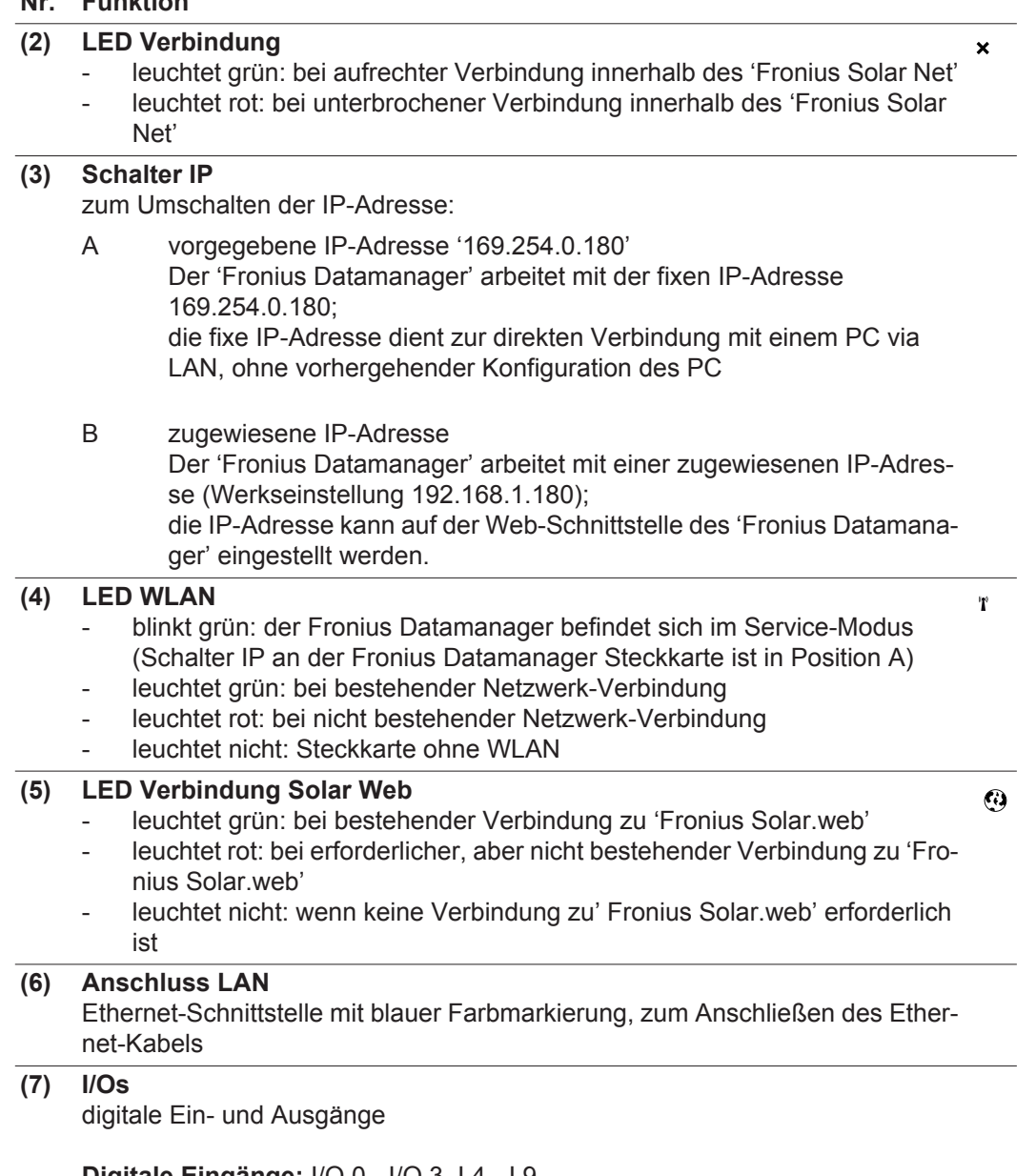

**Digitale Eingänge:** I/O 0 - I/O 3, I 4 - I 9 Spannungspegel: low = min.  $0 \vee$  - max. 1,8 V; high = min. 3 V - max. 30 V Eingangsströme: je nach Eingangsspannung; Eingangswiderstand = 46 kOhm

#### **Digitale Ausgänge:** I/O 0 - I/O 3

Schaltvermögen bei Versorgung durch die Datamanager-Steckkarte: 3,2 W, 10,7 V in Summe für alle 4 digitalen Ausgänge

Schaltvermögen bei Versorgung durch ein externes Netzteil mit min. 10,7 max. 24 V DC, angeschlossen an Uint / Uext und GND: 1 A, 10,7 - 24 V DC (je nach externem Netzteil) pro digitalem Ausgang

Der Anschluss an die I/Os erfolgt über den mitgelieferten Gegenstecker.

**(8) WLAN Antennenbuchse mit WLAN-Antenne** (nur bei Ausführungen mit WLAN) zum Anschließen der WLAN Antenne

#### <span id="page-20-0"></span>**Schematische Verschaltung der I/Os**

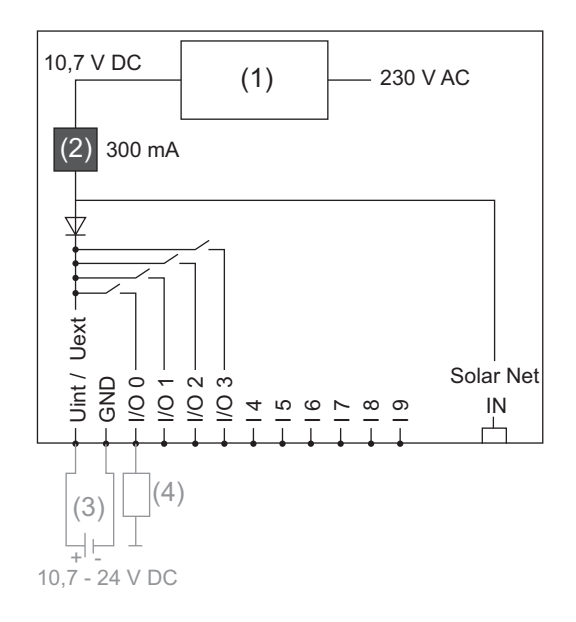

Versorgung durch die Datamanager-Steckkarte:

- (1) Netzteil
- (2) Strombegrenzung

Versorgung durch ein externes Netzteil:

- (3) externes Netzteil
- (4) Last

**HINWEIS!** Bei Versorgung durch ein externes Netzteil muss das externe Netzteil galvanisch getrennt sein.

# <span id="page-22-0"></span>**Fronius Datamanager installieren**

## <span id="page-24-0"></span>**Fronius Datamanager in den Wechselrichter einsetzen**

<span id="page-24-2"></span><span id="page-24-1"></span>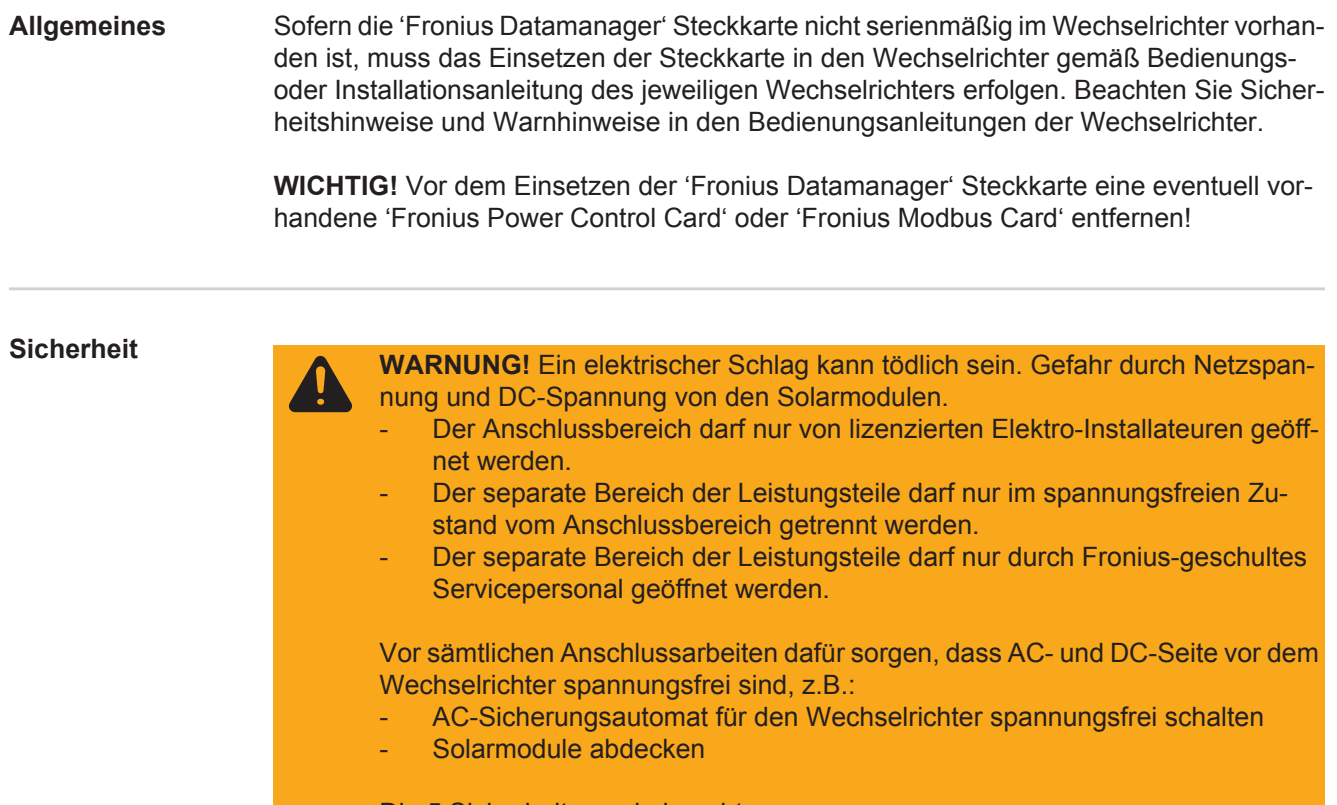

Die 5 Sicherheitsregeln beachten.

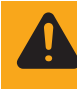

**WARNUNG!** Ein elektrischer Schlag kann tödlich sein. Gefahr durch Restspannung von Kondensatoren. Entladezeit der Kondensatoren abwarten.

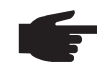

**HINWEIS!** Beim Umgang mit Steckkarten die allgemeinen ESD-Bestimmungen beachten.

## <span id="page-25-0"></span>**Fronius Datamanager im Fronius Solar Net installieren**

<span id="page-25-1"></span>**Wechselrichter mit 'Fronius Datamanager' im 'Fronius Solar Net' installieren**

**VORSICHT!** Gefahr von schweren Sachbeschädigungen an DATCOM-Komponenten oder am PC / Laptop durch am 'Fronius Datamanager' falsch angeschlossene Ethernet oder Solar Net Kabel.

- Ethernet-Kabel ausschließlich am Anschluss LAN (blaue Farbmarkierung) anschließen
- Solar Net Kabel ausschließlich an den Anschlüssen Solar Net IN und Solar Net OUT des Wechselrichters anschließen

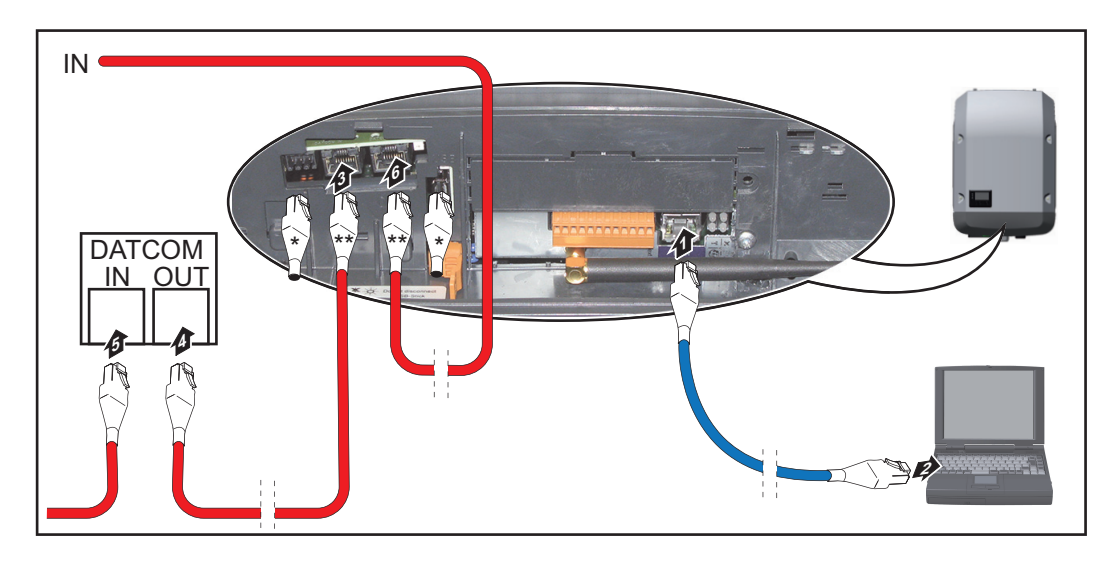

- \* Endstecker, wenn nur ein Wechselrichter mit 'Fronius Datamanager' mit einem PC vernetzt wird oder wenn auf den Solar Net Anschluss kein weiterer Solar Net Teilnehmer folgt
- Solar Net Kabel, wenn ein Wechselrichter mit 'Fronius Datamanager' mit einem PC und weiteren DATCOM-Komponenten vernetzt wird
- Ethernet-Kabel entsprechend der Bedienungsanleitung des Wechselrichters wie ein Datenkommunikations-Kabel in den Wechselrichter einführen und verlegen **1**
- Ethernet-Kabel am Anschluss LAN anstecken **2**
- Ethernet-Kabel am PC / Laptop oder an einem entsprechenden Netzwerk-Anschluss **3** anstecken
- Falls nur ein Wechselrichter mit 'Fronius Datamanager' mit einem PC vernetzt wird: je einen Endstecker an den Anschlüssen Solar Net IN und Solar Net OUT anstecken **4**

Falls außer dem Wechselrichter mit 'Fronius Datamanager' noch weitere DATCOM-Komponenten im Netz folgen:

Solar Net Kabel an den Anschluss Solar Net IN und Solar Net OUT des Wechselrichters anstecken

Weitere DATKOM-Komponenten miteinander verkabeln **5**

**WICHTIG!** An jedem freien Solar Net Anschluss der letzten DATCOM-Komponente muss ein Endstecker angesteckt sein.

# <span id="page-26-0"></span>**Verkabelung**

<span id="page-26-1"></span>**Fronius Solar Net Teilnehmer**

<span id="page-26-2"></span>**Verkabelung der Fronius Solar Net Teilnehmer**

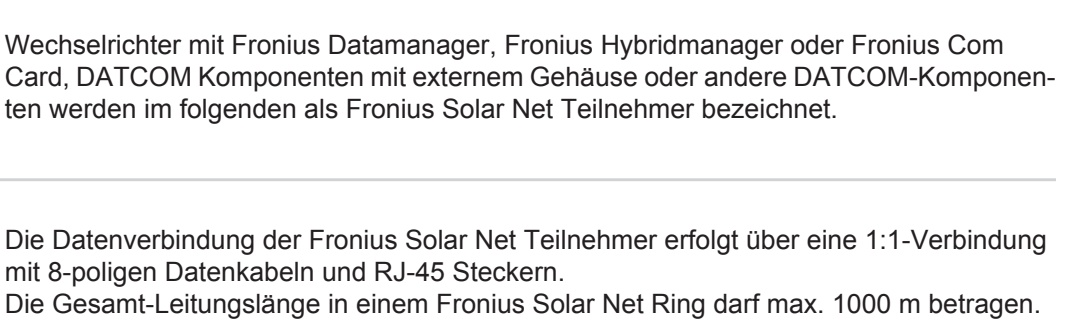

<span id="page-26-3"></span>**Voraussetzungen für die Solar Net Datenkabel** Für die Verkabelung der Fronius Solar Net Teilnehmer dürfen ausschließlich geschirmte CAT5 (neu) und CAT5e (alt) Kabeln nach ISO 11801 und EN50173 verwendet werden.

**WICHTIG!** U/UTP Kabel nach ISO/IEC-11801 dürfen nicht verwendet werden!

Zulässige Kabel:

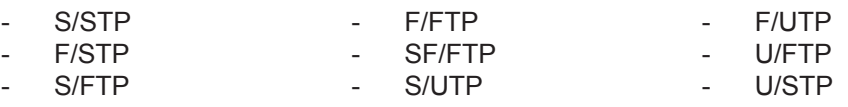

Der Schirm muss dabei auf einen für CAT5 zugelassenen geschirmten Stecker gecrimpt werden.

Da die Adern in Ethernet-Kabeln verdrillt sind, die korrekte Zuteilung der verdrillten Adernpaare gemäß Verkabelung nach TIA/EIA-568B beachten:

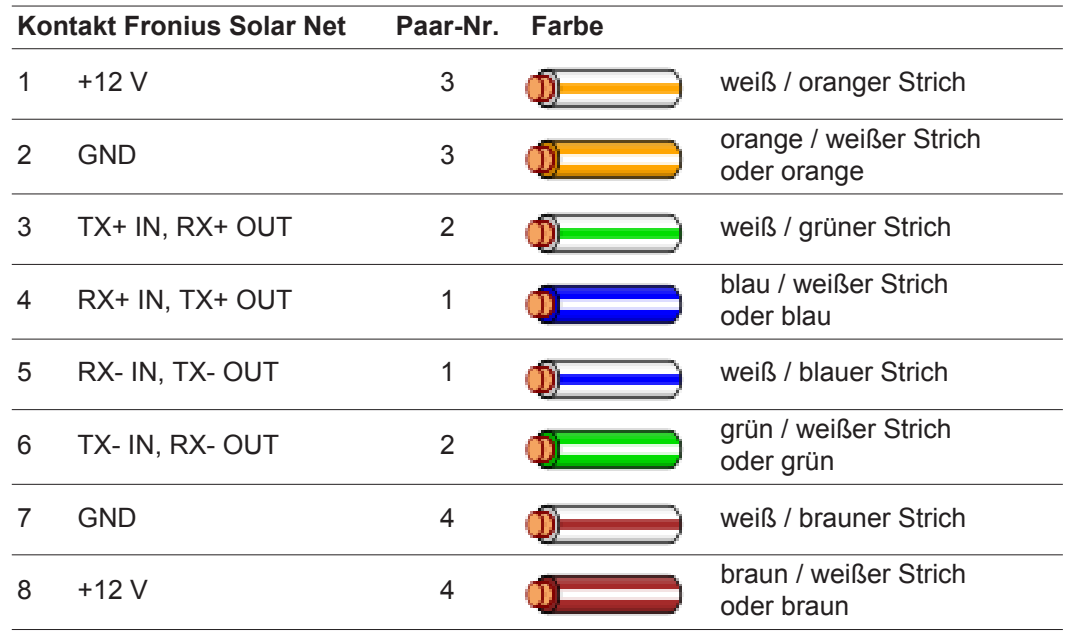

*Verkabelung nach TIA/EIA-568B*

Die korrekte Adernbelegung beachten.

Bei selbstständiger Erdanbindung (z.B. in Patch-Panelen) darauf achten, dass der Schirm nur auf einer Seite des Kabels geerdet ist.

Generell die folgenden Normen für strukturierte Verkabelung einhalten:

- für Europa die EN50173-1

- international die ISO/IEC 11801:2002.
- für Nordamerika die TIA/EIA 568

Es gelten die Regeln für die Anwendung für Kupferkabel.

<span id="page-27-0"></span>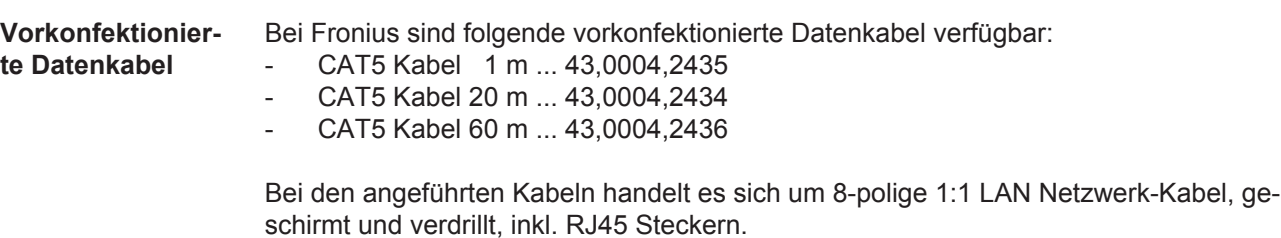

**WICHTIG!** Die Datenkabel sind nicht UV-beständig. Beim Verlegen im Freien die Datenkabel vor Sonnenbestrahlung schützen.

# <span id="page-28-0"></span>**Fronius Datamanager installieren - Übersicht**

#### <span id="page-28-1"></span>**Sicherheit**

<span id="page-28-2"></span>**me**

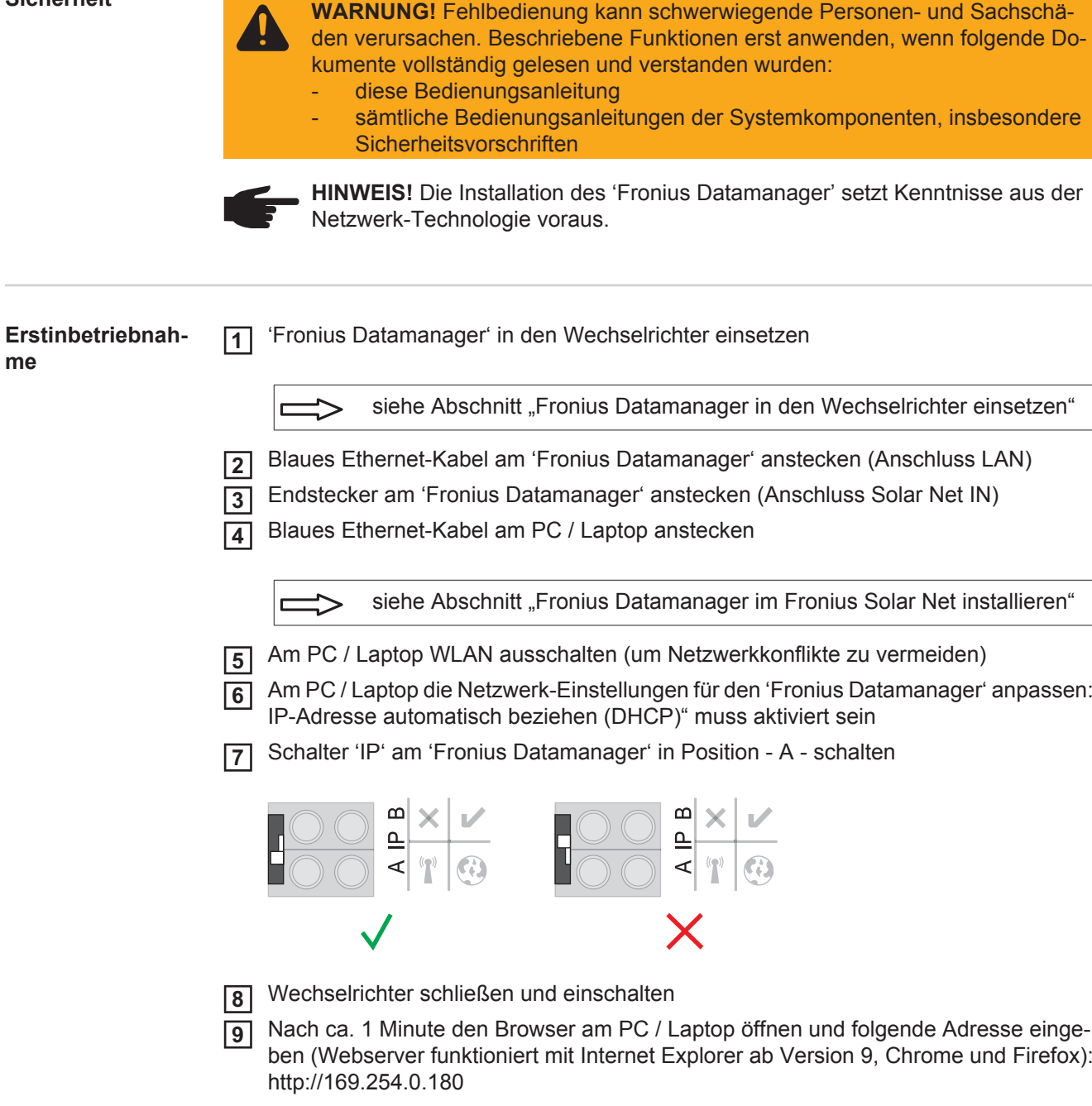

Die Startseite des Inbetriebnahme-Assistenten wird angezeigt.

### Anlagenüberwachung

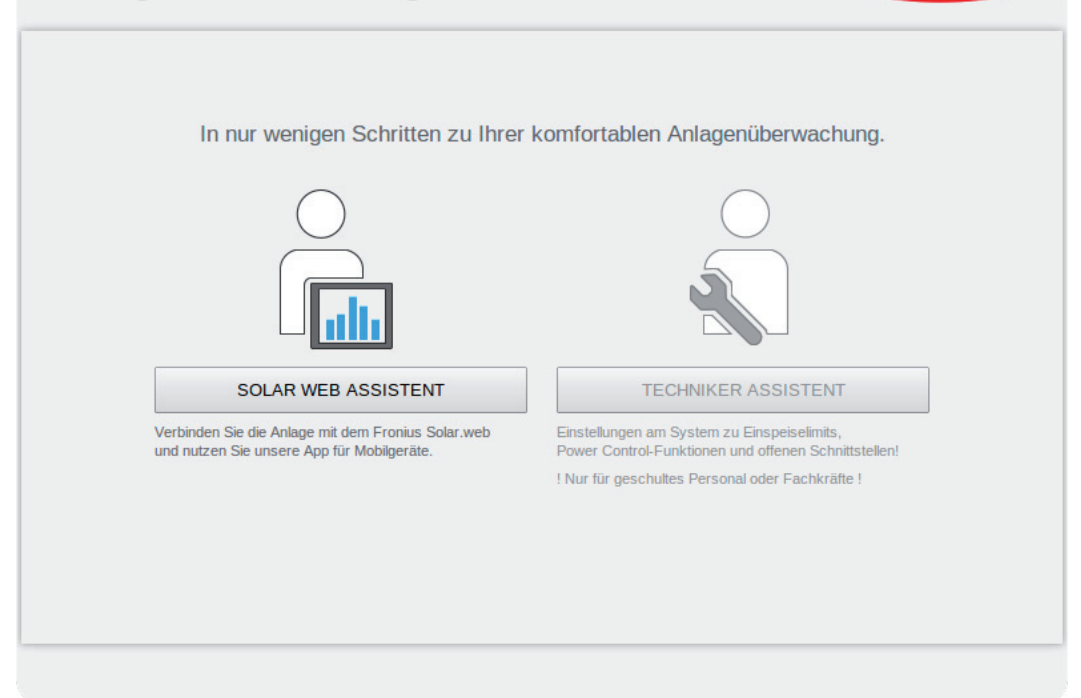

ronius

 $M$  de

Der Techniker Assistent ist für den Installateur vorgesehen und enthält Normen-spezifische Einstellungen.

Wird der Techniker Assistent ausgeführt, unbedingt das vergebene Service-Passwort notieren. Dieses Service-Passwort ist für die Einstellung der Menüpunkte EVU-Editor und Zähler erforderlich.

Wird der Techniker Assistent nicht ausgeführt, sind keinerlei Vorgaben zur Leistungsreduzierung eingestellt.

Die Ausführung des Solar Web Assistenten ist obligatorisch!

Bei Bedarf den Techniker Assistenten ausführen und den Anweisungen folgen **6**

Den Solar Web Assistenten ausführen und den Anweisungen folgen **7**

Die Fronius Solar Web Startseite wird angezeigt. oder

Die Web-Seite des Fronius Datamanager wird angezeigt.

**WICHTIG!** Für den Verbindungsaufbau zum Fronius Datamanager muss das jeweilige Endgerät (z.B. Laptop, Tablet, etc.) wie folgt eingestellt sein:

"IP-Adresse automatisch beziehen (DHCP)" muss aktiviert sein

# <span id="page-30-0"></span>**Verbindung zum Fronius Datamanager herstellen**

## <span id="page-32-0"></span>**Verbindung zum Fronius Datamanager via Web-Browser**

<span id="page-32-3"></span><span id="page-32-2"></span><span id="page-32-1"></span>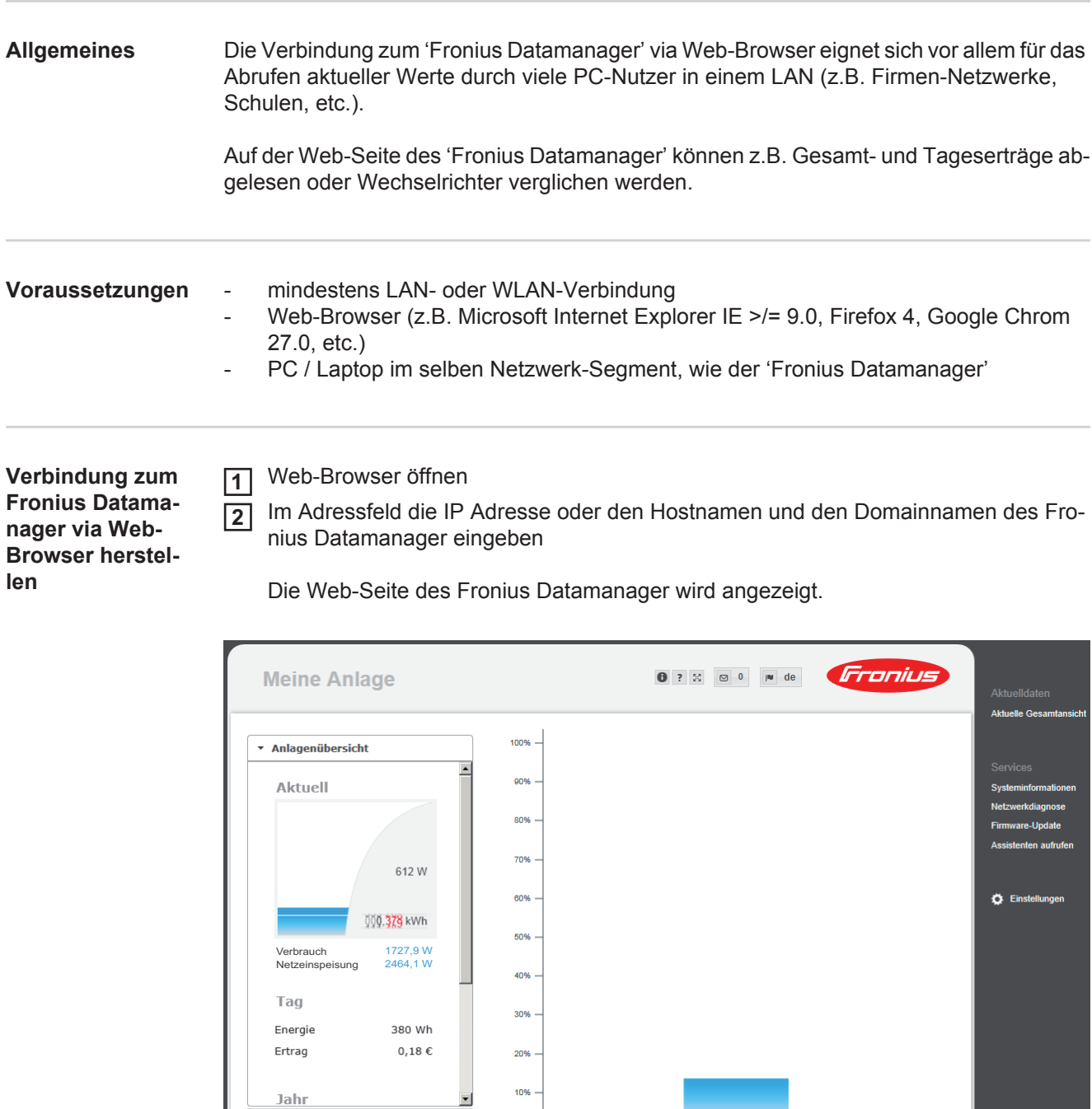

 $\frac{1}{11}$ 

 $\rightarrow$  Wechselrichter

 $\overline{a}$  Sensoren

## <span id="page-33-0"></span>**Verbindung zum Fronius Datamanager via Internet und Fronius Solar.web**

<span id="page-33-4"></span><span id="page-33-3"></span><span id="page-33-2"></span><span id="page-33-1"></span>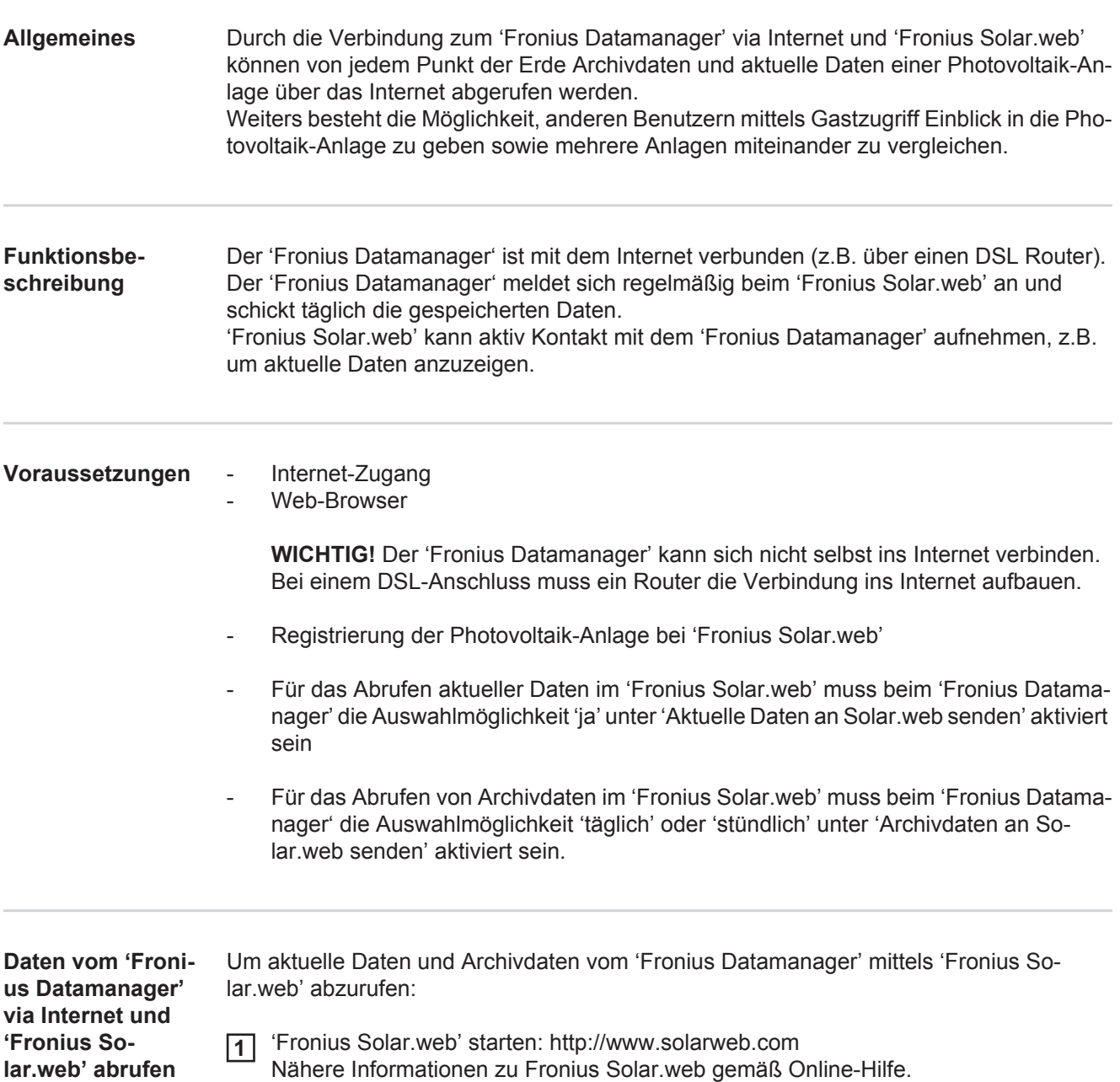

# <span id="page-34-0"></span>**Aktuelldaten, Services und Einstellungen am Fronius Datamanager**
### **Die Web-Seite des Fronius Datamanager**

**Web-Seite des Fronius Datamanager - Übersicht** Auf der Web-Seite des Fronius Datamanager werden folgende Daten angezeigt:

- (1) Aktuelle Vergleichsansicht aller Wechselrichter im Fronius Solar Net Ring
- (2) Anlagenübersicht: Aktuell / Tag / Jahr / Gesamt
- (3) Wechselrichter
- (4) Sensoren
- (5) Services Systeminformationen, Netzwerkdiagnose, Firmware-Update
- (6) Das Menü Einstellungen
- (7) Weitere Einstellmöglichkeiten

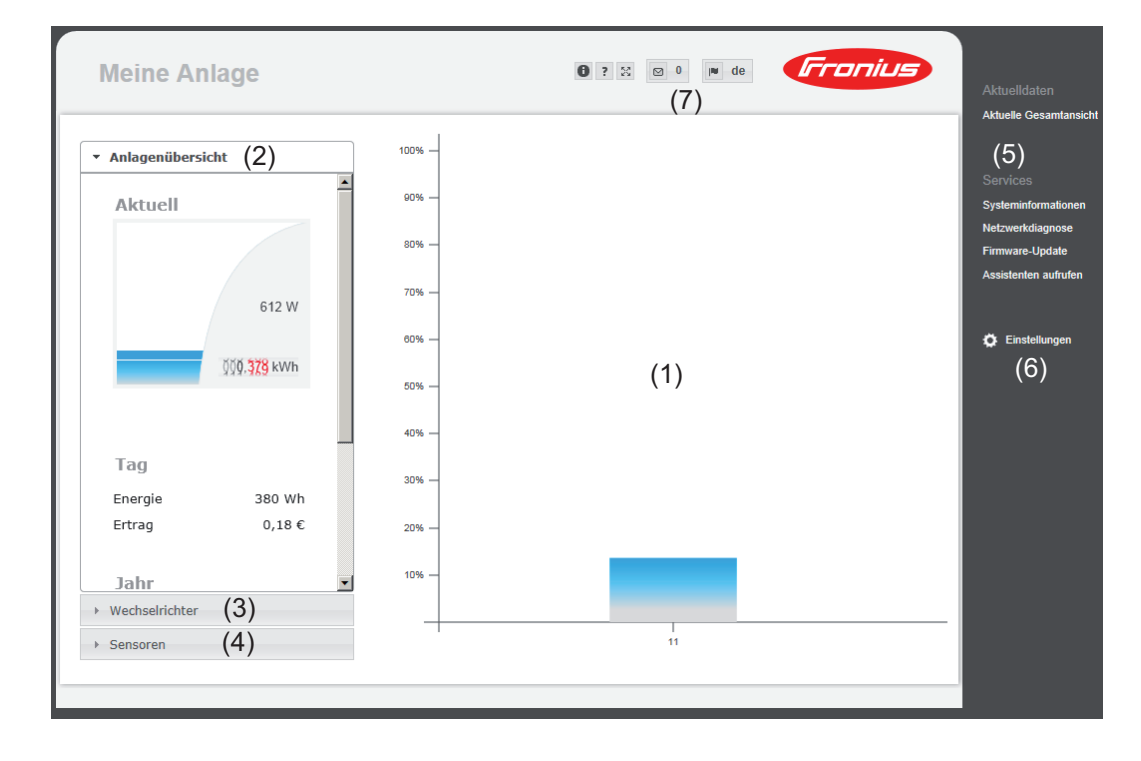

#### **Das Menü Einstellungen** Nach dem Anklicken von Einstellungen wird auf der Web-Seite des Fronius Datamanager das Menü Einstellungen geöffnet. Im Menü Einstellungen erfolgt die Konfiguration des Fronius Datamanager.

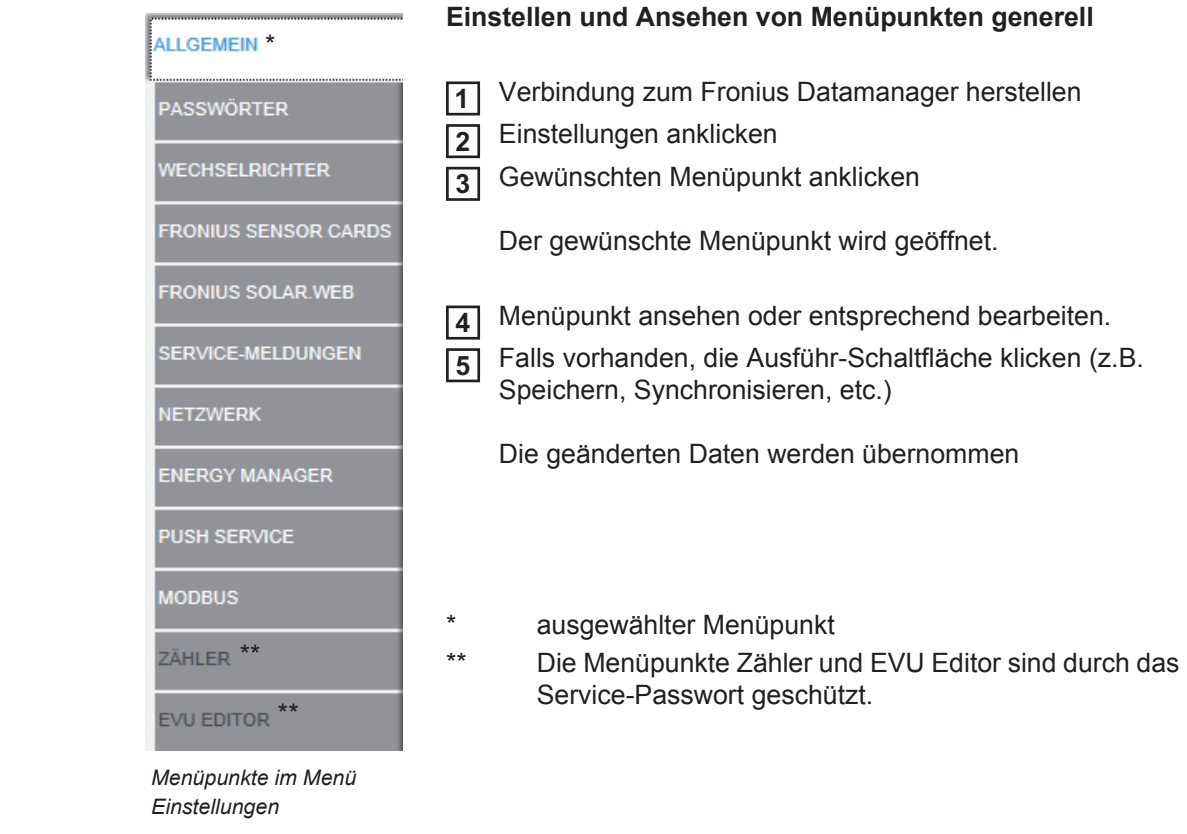

#### **Weitere Einstellungsmöglichkeiten**

Auf der Web-Schnittstelle des 'Fronius Datamanager' befinden sich im rechten oberen Bereich folgende weitere Einstellmöglichkeiten:

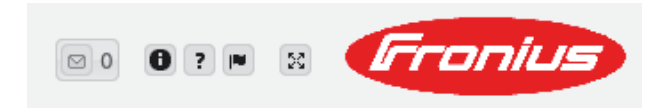

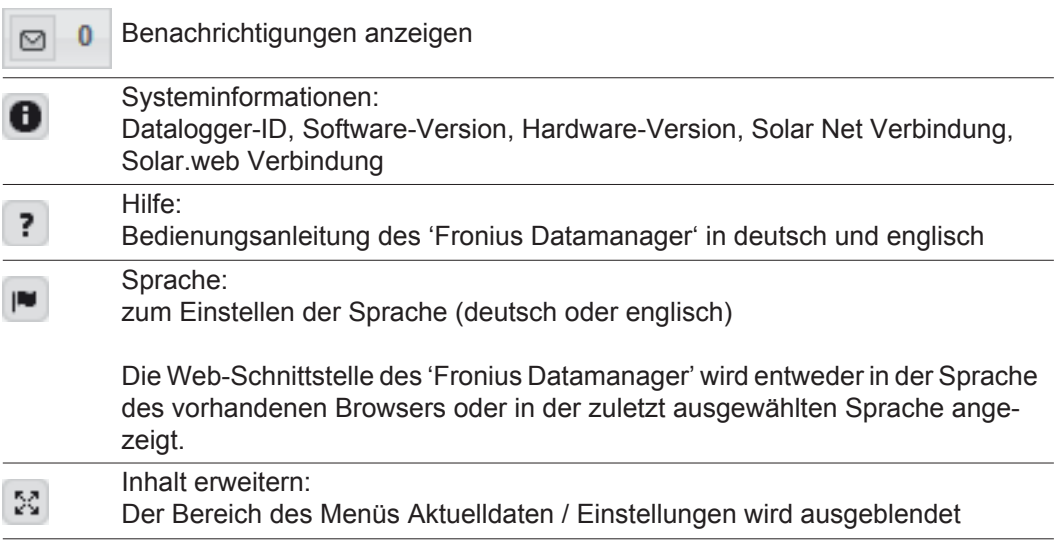

### **Aktuelldaten am Fronius Datamanager**

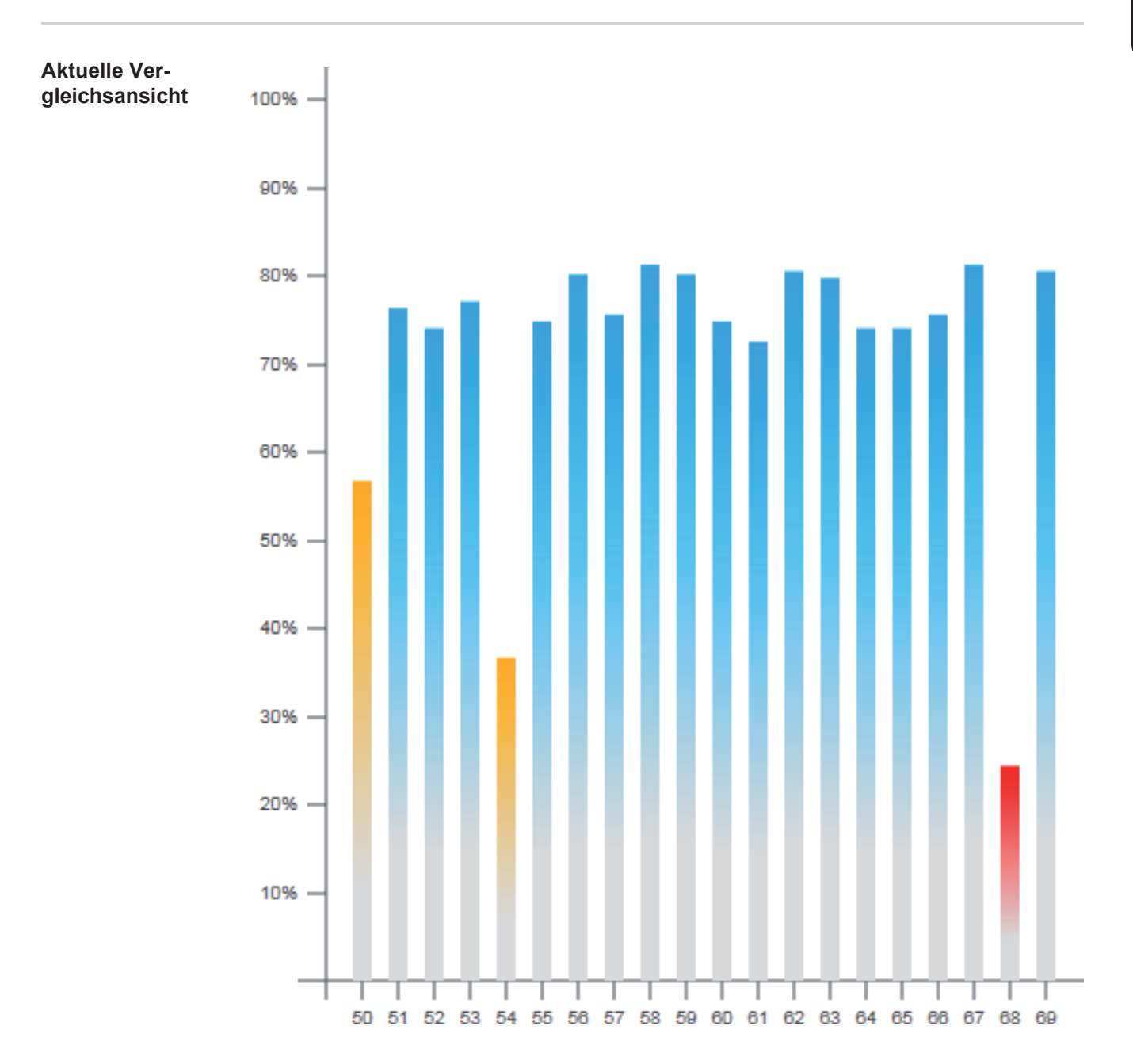

In der aktuellen Vergleichsansicht werden mehrere Wechselrichter einer Photovoltaikanlage miteinander verglichen.

Die aktuelle AC-Leistung der Wechselrichter wird als Prozentwert der an den jeweiligen Wechselrichter angeschlossenen Solarmodul-Leistung als Balken in einem Diagramm angezeigt. Für jeden Wechselrichter wird ein Balken angezeigt. Die Balkenfarbe signalisiert den Leistungsbereich der Wechselrichter:

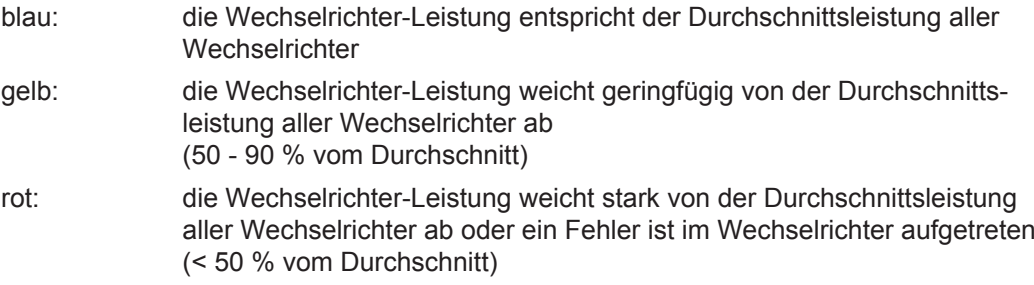

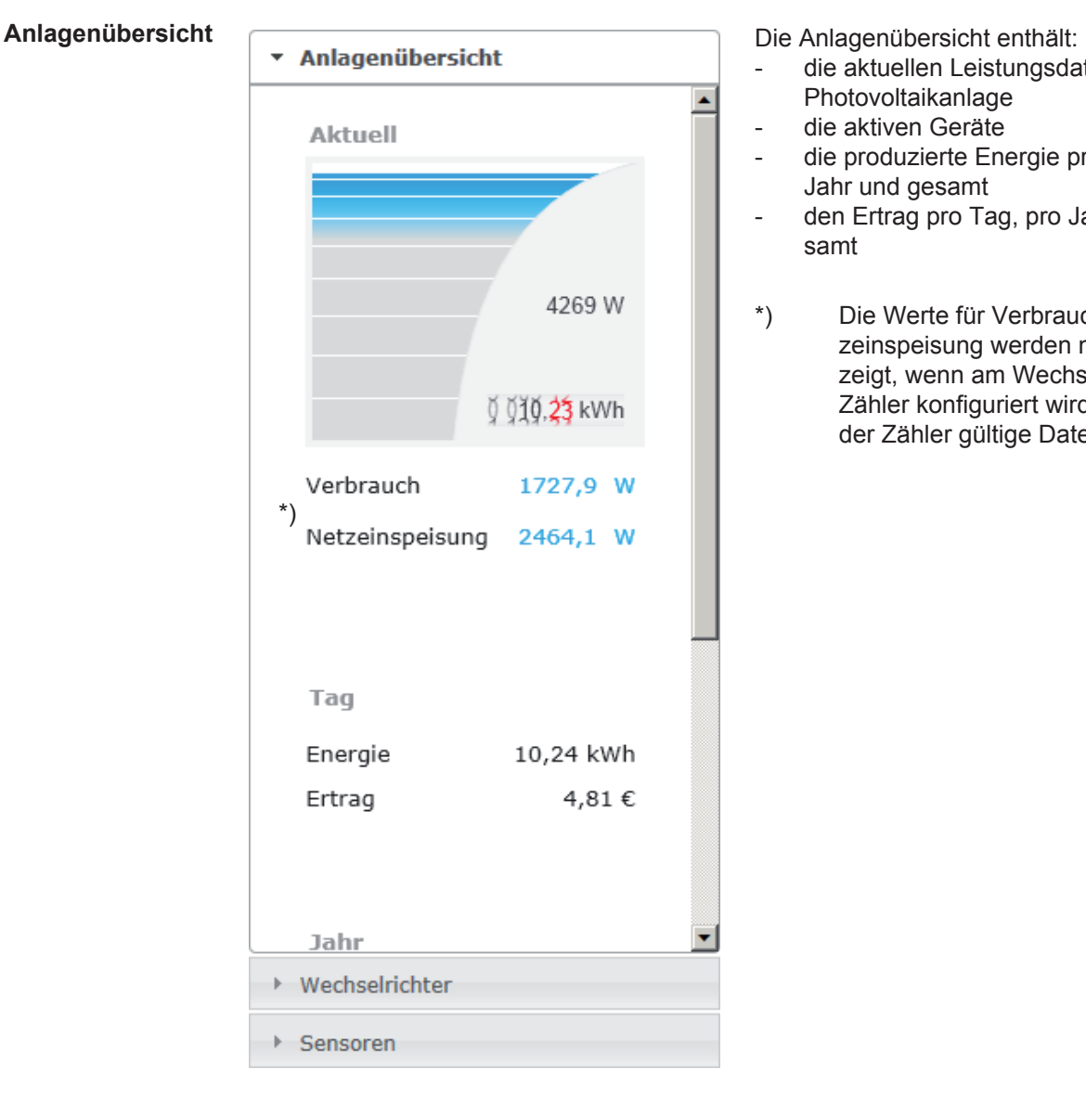

- die aktuellen Leistungsdaten einer Photovoltaikanlage
- die aktiven Geräte
- die produzierte Energie pro Tag, pro Jahr und gesamt
- den Ertrag pro Tag, pro Jahr und gesamt
- \*) Die Werte für Verbrauch und Netzeinspeisung werden nur angezeigt, wenn am Wechselrichter ein Zähler konfiguriert wird und wenn der Zähler gültige Daten schickt.

#### **Ansicht Wechselrichter / Sensoren**

#### **Ansicht Wechselrichter**

- Anlagenübersicht
- ▼ Wechselrichter

**Wechselrichter 50** Fronius IG 30

**Wechselrichter 51** Fronius IG 30

**Wechselrichter 52** Fronius IG 30

Wechselrichter 53 $'$ ) Fronius IG 30

**Wechselrichter 54** Fronius IG 30

**Wechselrichter 55** Fronius IG 30

**Wechselrichter 56** Fronius IG 30

**Service State** 

▶ Sensoren

#### **Ansicht Sensoren**

Anlagenübersicht ▶ Wechselrichter ▼ Sensoren **Sensor Card 1** Temperature 1 56 °C Temperature 2 27 °C **Irradiation**  $0 W/m<sup>2</sup>$ Digital 1  $0 \text{ m/s}$ Digital 2 0 hPa

In der Ansicht Wechselrichter werden alle im System befindlichen Wechselrichter angezeigt.

\*) Durch Anklicken eines Wechselrichters oder des entsprechenden Balkens in der Vergleichsansicht werden die aktuellen Daten des Wechselrichters angezeigt:

#### Wechselrichter 53

Â

 $\blacktriangledown$ 

Fronius IG Plus 150 V-3

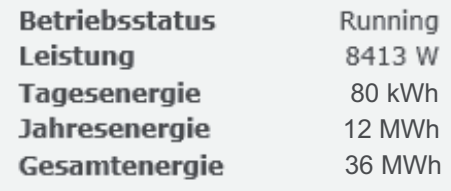

In der Ansicht Sensoren werden alle im System befindlichen Sensor Cards / Boxes angezeigt.

### **Services - Systeminformationen**

### **Systeminformati-**

#### **onen**

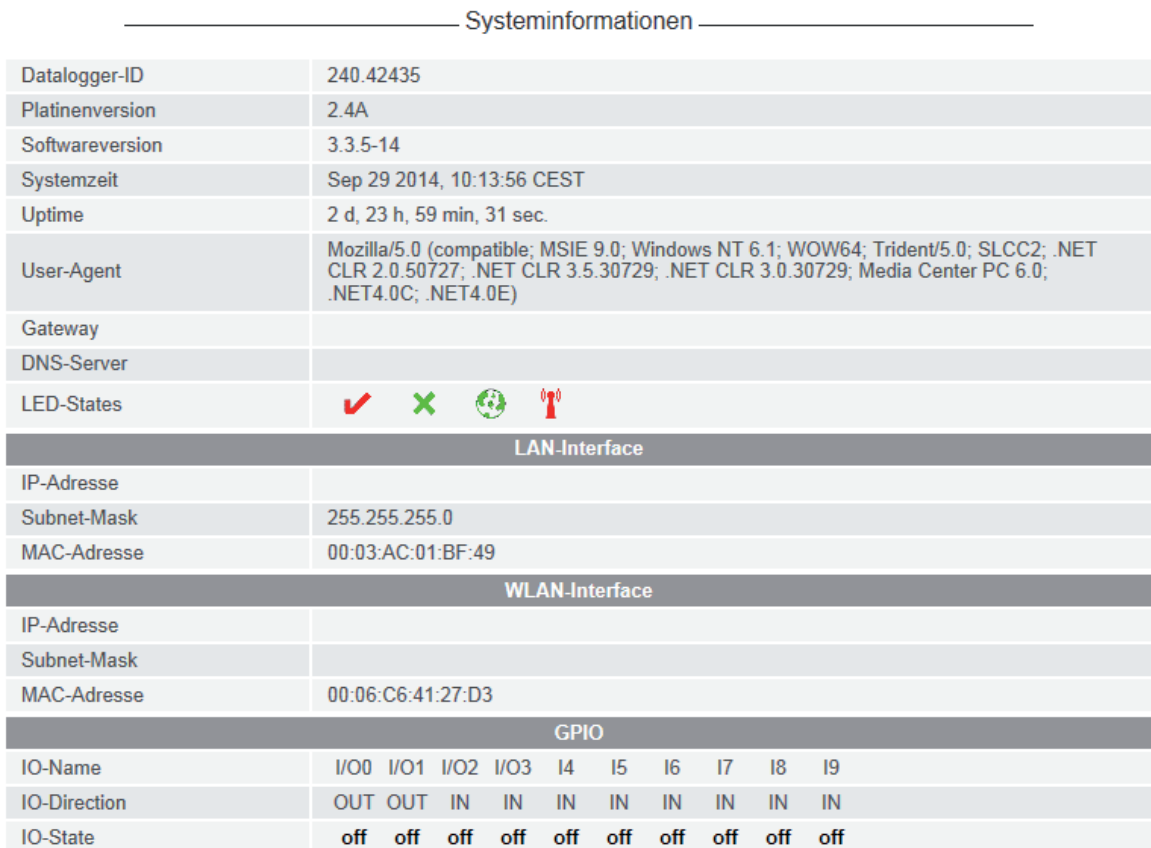

Hinweis: Dieses Gerät enthält Open Source Software

Für detaillierte Informationen über die eingesetzte Software und Anforderung der entsprechenden Sourcecodes kontaktieren Sie bitte den Fronius TechSupport.

Datalogger Neustart (1) Auf Werkseinstellungen zurücksetzen (2) C alle Einstellungen außer Netzwerk (3)

C alle Einstellungen (4)

- (1) Schaltfläche 'Datalogger Neustart' zum Neustarten des Fronius Datamanager
- (2) Schaltfläche 'Auf Werkseinstellungen zurücksetzen'
- (3) Auswahlmöglichkeit 'alle Einstellungen außer Netzwerk' zum Zurücksetzen des Fronius Datamanager auf Werkseinstellungen. Die Netzwerk-Einstellungen sowie alle durch den Service-User geschützten Punkte (EVU-Editor, Zählereinstellungen und das Service-Passwort) bleiben erhalten.
- (4) Auswahlmöglichkeit 'alle Einstellungen' zum Zurücksetzen des Fronius Datamanager und der Netzwerkeinstellungen auf Werkseinstellungen. Alle durch den Service-User geschützten Punkte (EVU-Editor, Zählereinstellungen und das Service-Passwort) bleiben erhalten

**WICHTIG!** Wird der Fronius Datamanager auf Werkseinstellungen zurückgesetzt, müssen die Zeit- und Datumseinstellungen kontrolliert werden.

### **Services - Netzwerkdiagnose**

**Netzwerkdiagnose**

Unter Services / Netzwerkdiagnose befinden sich Funktionen, die zur Diagnose und Behebung von Netzwerk-Problemen hilfreich sind. Es können Ping- und Traceroute-Befehle ausgeführt werden.

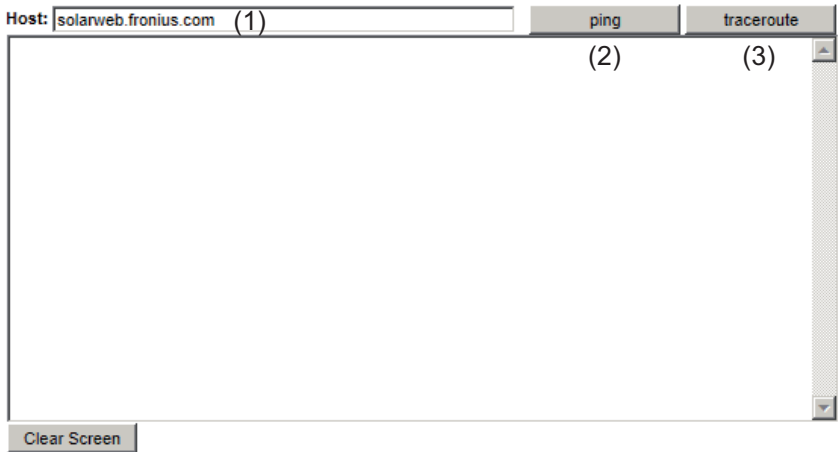

**Ping-Befehl** mit einem Ping-Befehl kann überprüft werden, ob ein Host erreichbar ist und wieviel Zeit die Datenübertragung in Anspruch nimmt.

Ping-Befehl senden:

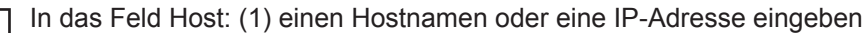

Schaltfläche ping (2) klicken

- *-* Ping-Befehl wird gesendet
- *-* die ermittelten Daten werden angezeigt

#### **Traceroute-Befehl**

mit einem Traceroute-Befehl kann ermittelt werden, über welche Zwischenstationen Daten zum Host übermittelt werden.

Traceroute-Befehl senden:

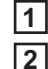

**1 2**

In das Feld Host: (1) einen Hostnamen oder eine IP-Adresse eingeben

Schaltfläche traceroute (3) klicken

- *-* Traceroute-Befehl wird gesendet
- *-* die ermittelten Daten werden angezeigt

# **Services - Firmware-Update**

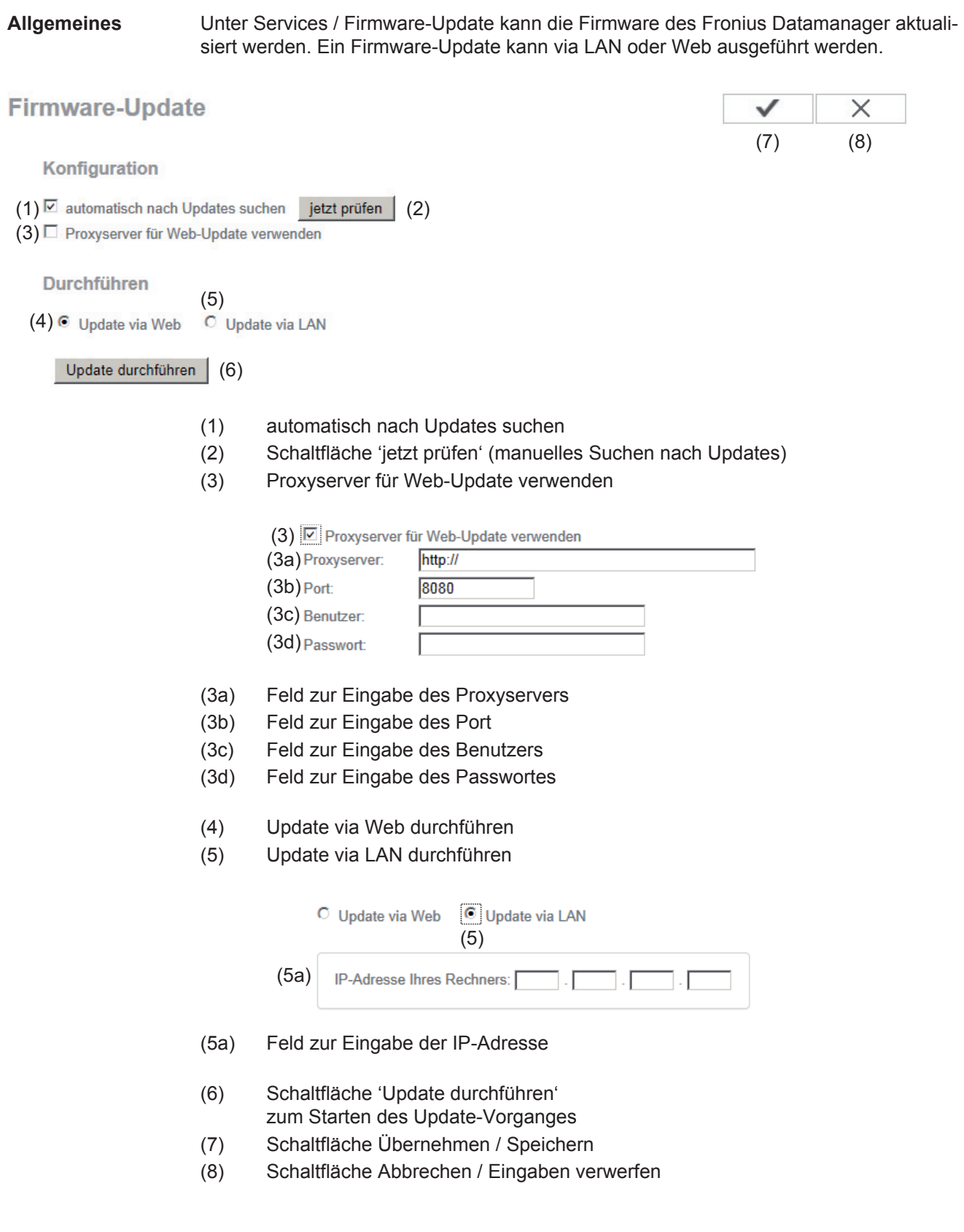

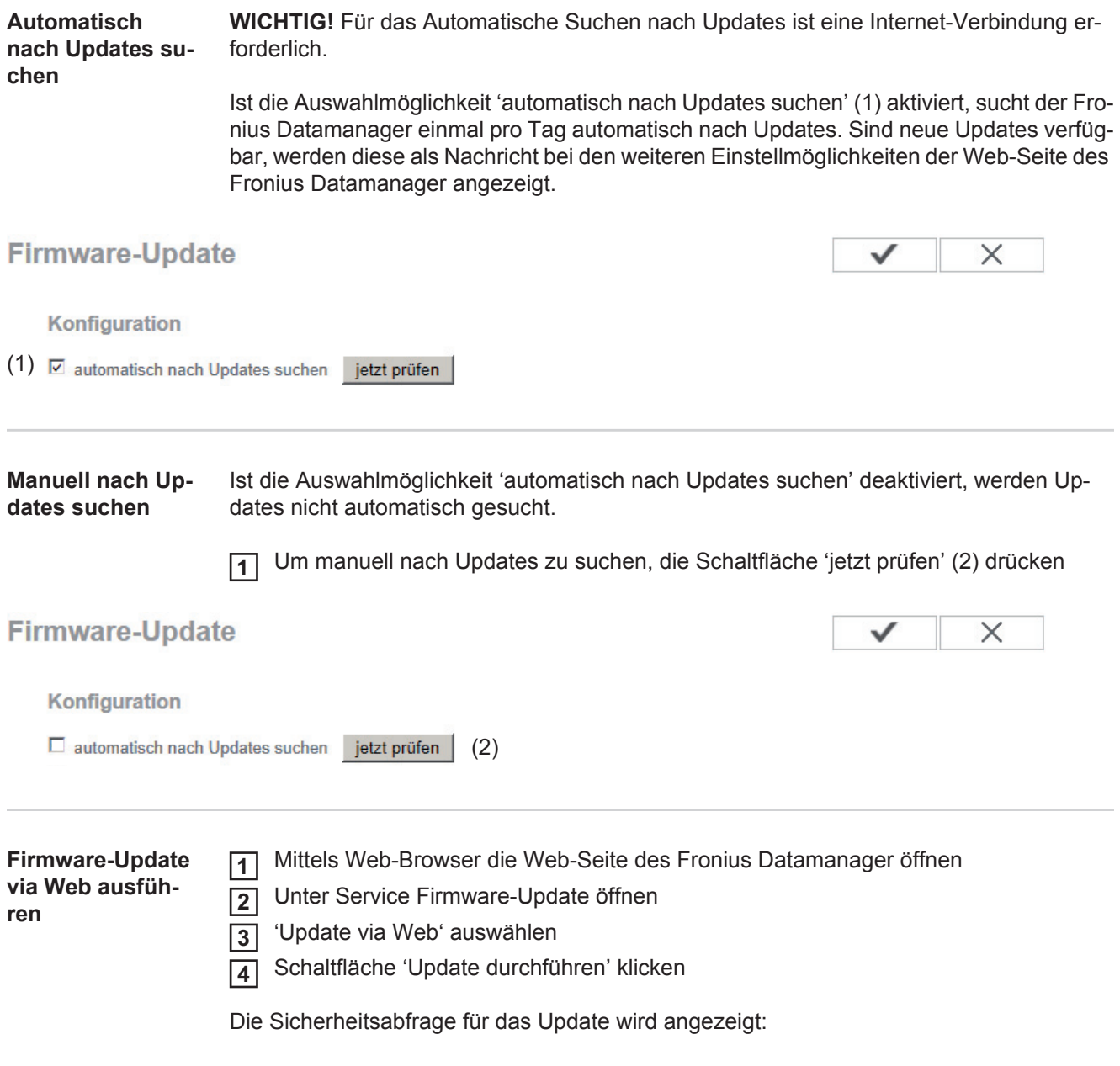

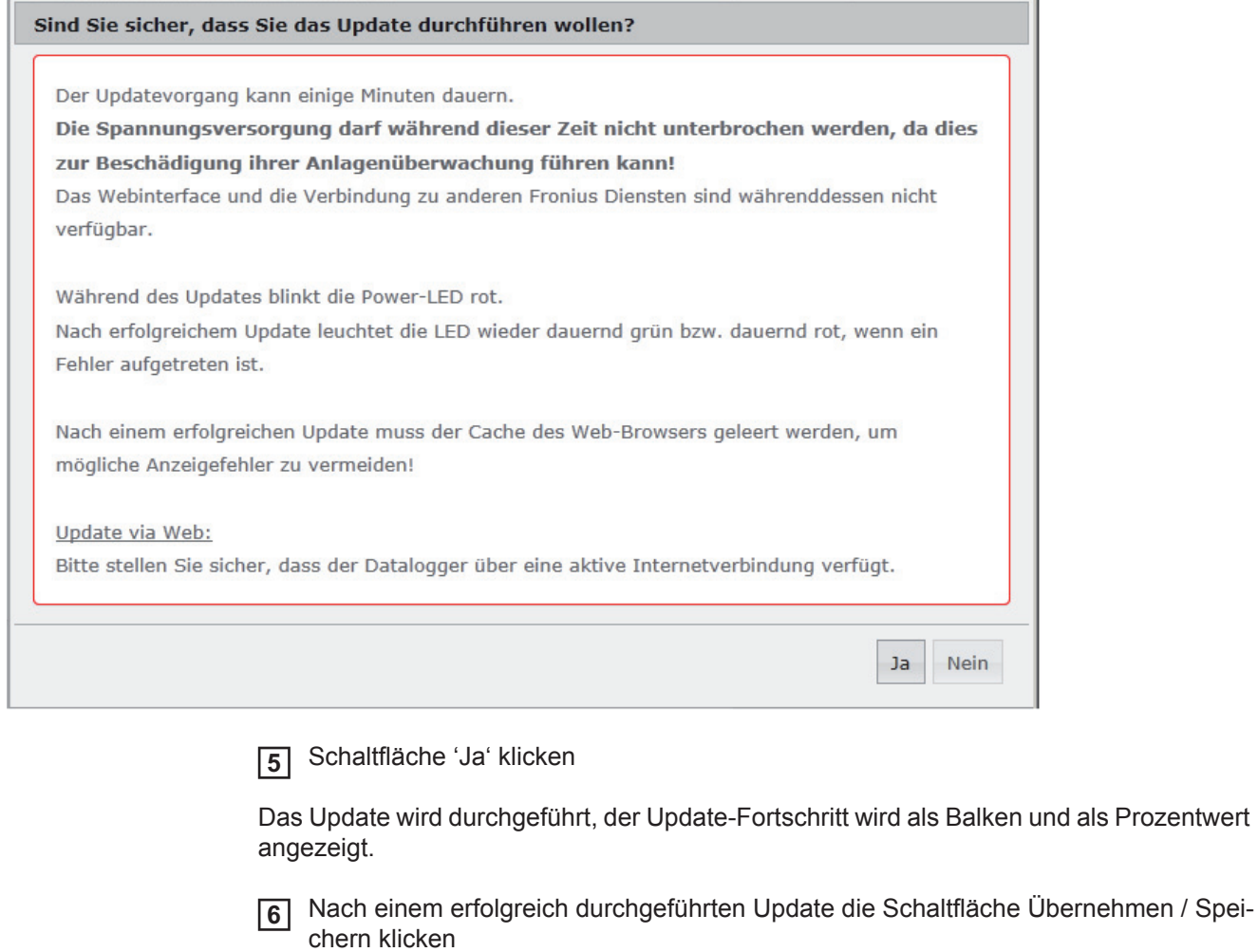

Sollte die Verbindung zum Server fehlschlagen:

- für die Dauer des Updates die Firewall deaktivieren
- erneut versuchen

**WICHTIG!** Wird für die Verbindung zum Internet ein Proxyserver verwendet:<br>muss die Auswahlmöglichkeit 'Proxyserver für Web-Undate verwenden'

- muss die Auswahlmöglichkeit 'Proxyserver für Web-Update verwenden' aktiviert sein
- müssen die geforderten Daten eingegeben werden

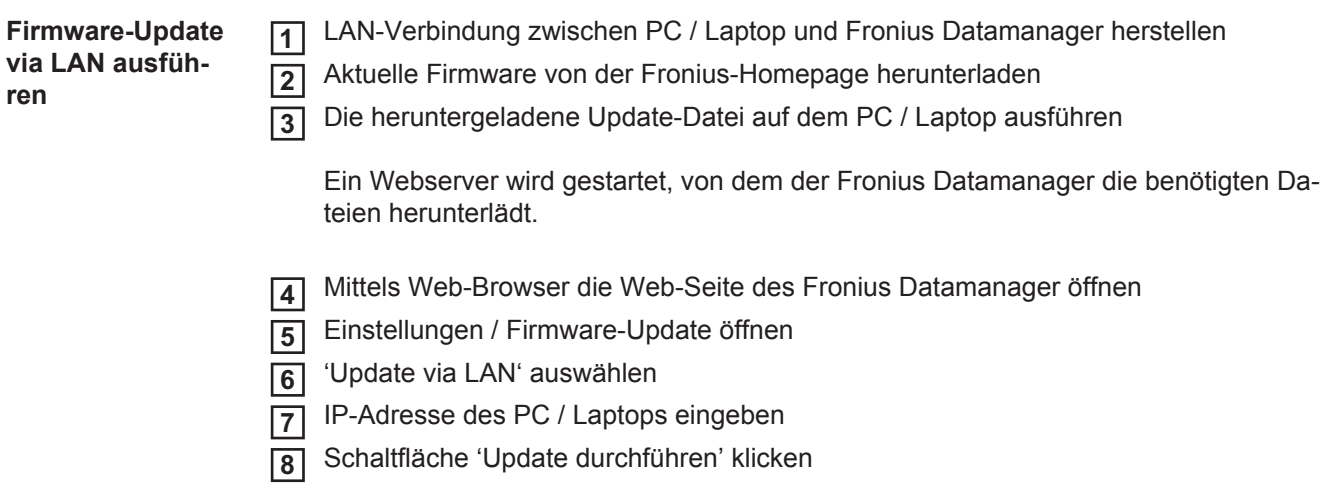

Die Sicherheitsabfrage für das Update wird angezeigt:

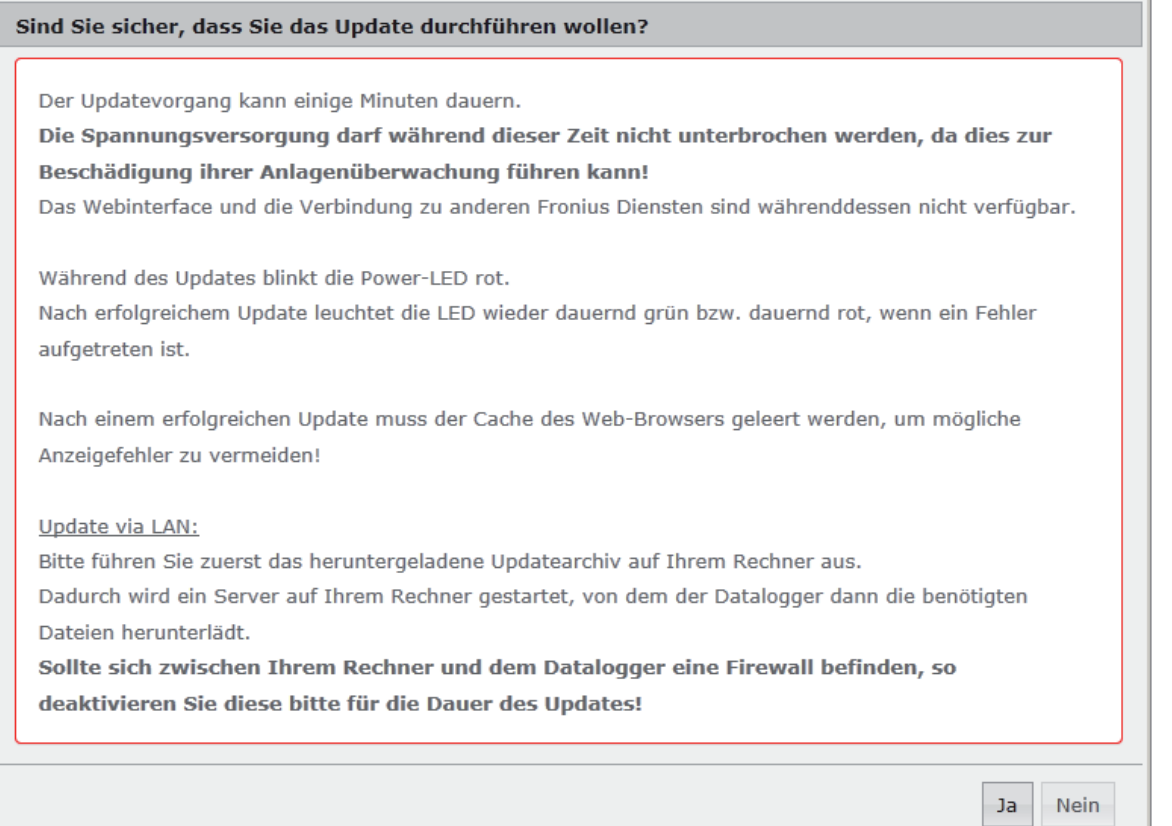

**9** Schaltfläche 'Ja' klicken

Das Update wird durchgeführt, der Update-Fortschritt wird als Balken und als Prozentwert angezeigt.

Nach einem erfolgreich durchgeführten Update die Schaltfläche Übernehmen / Spei-**10**chern klicken

Das Update ist beendet, wenn die 'LED Versorgung' wieder grün leuchtet.

Sollte die Verbindung zum Server fehlschlagen:

- für die Dauer des Updates die Firewall deaktivieren
- erneut versuchen

## **Services - Assistenten aufrufen**

**Assistenten aufrufen**

Unter "Assistenten aufrufen" kann der Inbetriebnahme-Assistent erneut aufgerufen und ausgeführt werden.

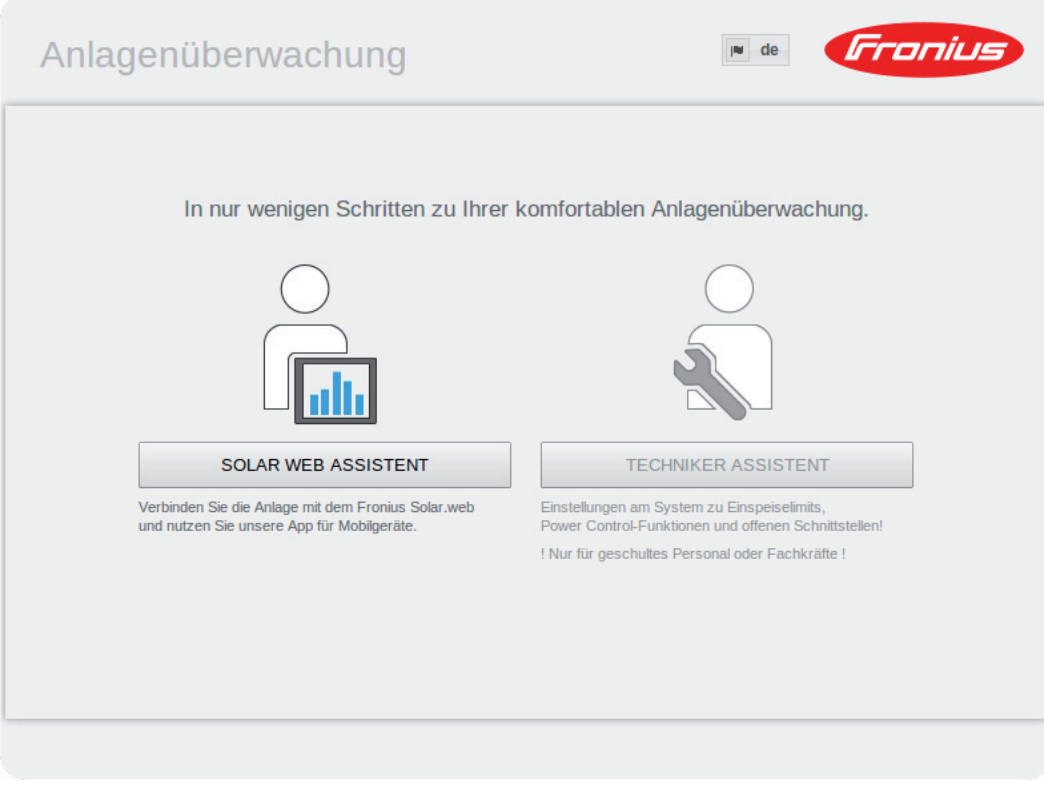

### **Einstellungen - Allgemein**

#### **Allgemein**

#### **Allgemein**

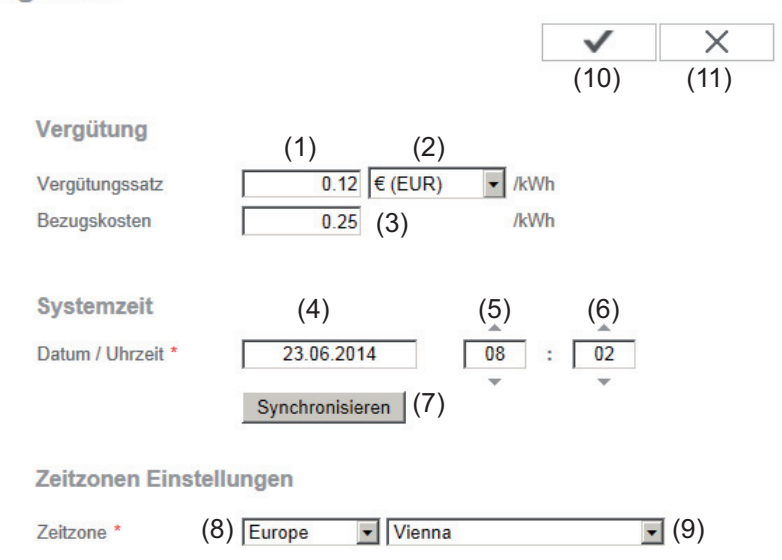

Unter Vergütung kann der Verrechnungssatz pro kWh (1), die Währung (2) und die Bezugskosten pro kWh (3) für die Errechnung des Ertrages eingegeben werden. Der Ertrag wird in der aktuellen Gesamtansicht angezeigt.

Unter Systemzeit kann das Datum (4), die Stunde (5) und die Minuten (6) eingegeben werden.

Durch Klicken der Schaltfläche Synchronisieren (7) wird die in den Eingabefeldern der Web-Seite des Fronius Datamanager angezeigte Zeit an die Zeit des EDV Betriebssystemes angepasst.

Zum Übernehmen der Zeit Schaltfläche Übernehmen / Speichern (10) klicken.

Unter Zeitzonen Einstellungen kann die Region (8) und der Ort (9) für die Zeitzone eingestellt werden.

- (10) Schaltfläche Übernehmen / Speichern
- (11) Schaltfläche Abbrechen / Eingaben verwerfen
- Die Eingabe der mit \* gekennzeichneten Felder ist obligatorisch.

# **Einstellungen - Passwörter**

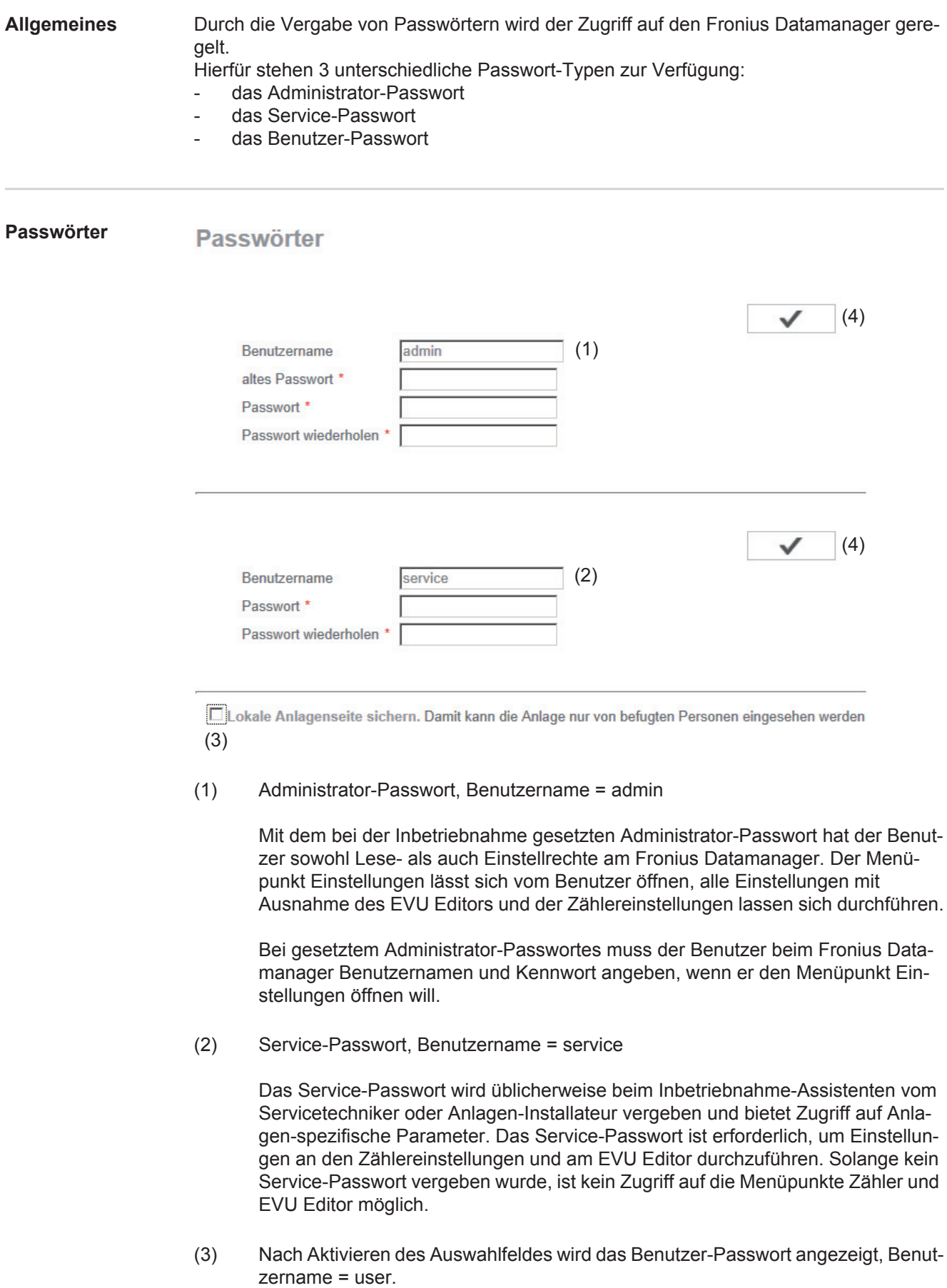

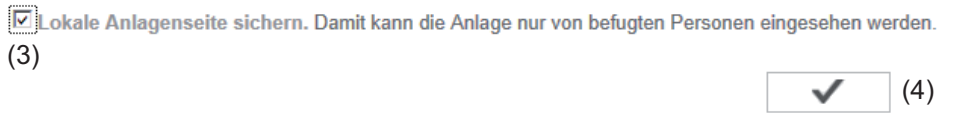

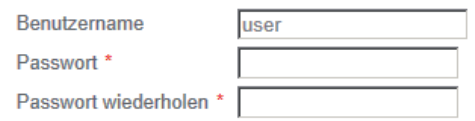

Wird ein Benutzerpasswort vergeben, so hat der Benutzer nur Leserechte am Fronius Datamanager. Der Menüpunkt 'Einstellungen' lässt sich vom Benutzer nicht öffnen.

Bei Vergabe eines Benutzer-Passwortes muss der Benutzer bei jeder Verbindung zum Fronius Datamanager Benutzernamen und Kennwort angeben.

(4) Schaltfläche Übernehmen / Speichern

## **Einstellungen - Wechselrichter**

#### **Ansichten - Wechselrichter**

### Wechselrichter

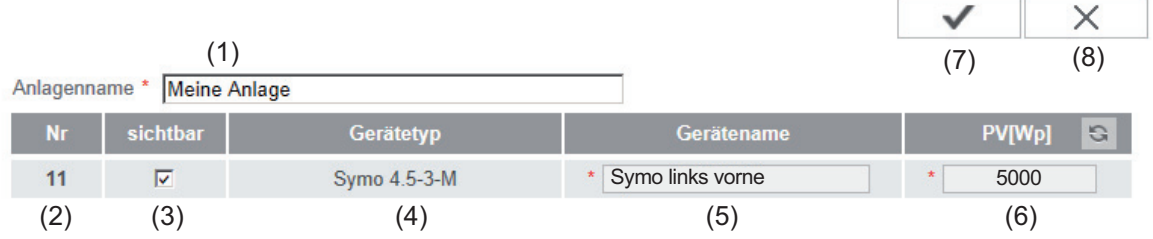

Unter Wechselrichter werden die Daten für die Vergleichsansicht festgelegt.

- (1) Feld zum Vergeben eines Anlagennamens \*
- (2) Nummer des Wechselrichters im Fronius Solar Net
- (3) Ist das Auswahlfeld ausgewählt, wird der Wechselrichter in der Vergleichsansicht angezeigt
- (4) Anzeige des Gerätetyps
- (5) Feld zum Vergeben eines Gerätenamens \*
- (6) Feld zum eingeben der Solarmodul-Leistung in W \*
- (7) Schaltfläche Übernehmen / Speichern
- (8) Schaltfläche Abbrechen / Eingaben verwerfen
- \* Die Eingabe der mit \* gekennzeichneten Felder ist obligatorisch.

### **Einstellungen - Fronius Sensor Cards**

#### **Sensor Cards**

**Fronius Sensor Cards** 

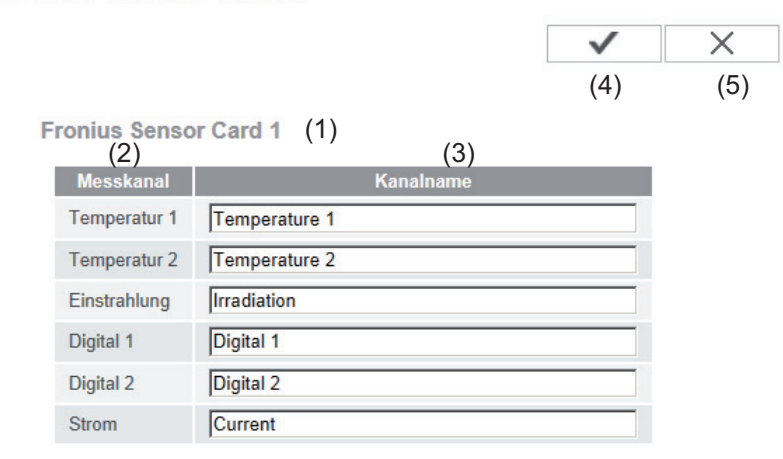

Unter Sensor Cards kann für jeden Sensorwert einer Fronius Sensor Card / Box ein spezifischer Kanalname vergeben werden (z.B.: Windgeschwindigkeit).

- (1) Angezeigete Sensor Card
- (2) angezeigter Messkanal
- (3) Felder zum Vergeben der Kanalnamen
- (4) Schaltfläche Übernehmen / Speichern
- (5) Schaltfläche Abbrechen / Eingaben verwerfen

### **Einstellungen - Fronius Solar.web**

**Solar.web** Über den Menüpunkt Solar.web kann mit dem Fronius Datamanager eine direkte Verbindung zu Fronius Solar.web aufgebaut werden.

**Fronius Solar web** 

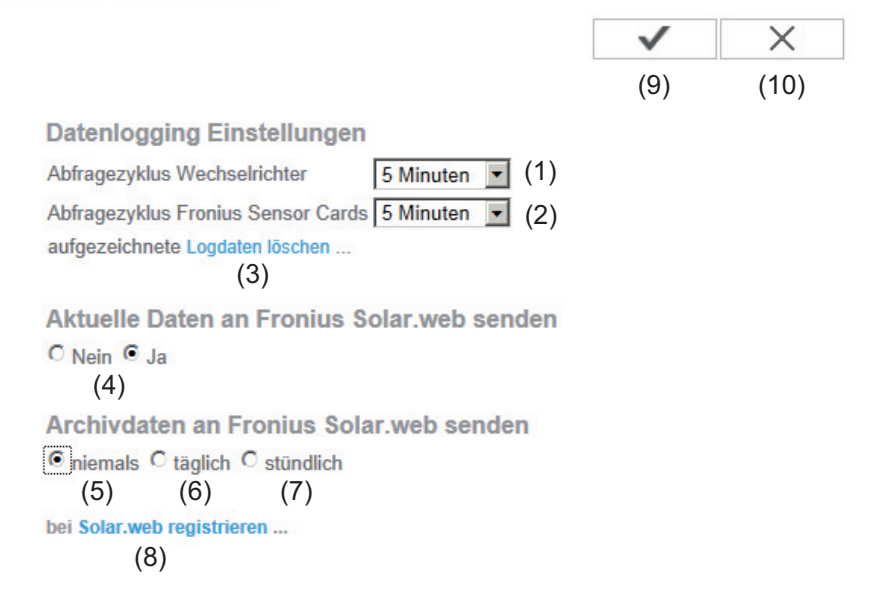

#### **Datenlogging Einstellungen**

- (1) Auswahl des Abfragezyklus für den Wechselrichter: Daten-Abfrage alle 5 / 10 / 15 / 20 / 30 Minuten
- (2) Auswahl des Abfragezyklus für Fronius Sensor Cards: Daten-Abfrage alle 5 / 10 / 15 / 20 / 30 Minuten
- (3) Schaltfläche Logdaten löschen Nach Klicken der Schaltfläche Logdaten löschen wird eine Sicherheitsabfrage über das Löschen der Logdaten angezeigt.
- (4) Auswahl, ob aktuelle Daten an Fronius Solar.web gesendet werden sollen

#### **Archivdaten an Fronius Solar.web senden**

- (5) niemals
- (6) täglich Nach Aktivieren des Auswahlfeldes werden die Einstellmöglichkeiten angezeigt:

 $\frac{1}{6}$  niemals  $\frac{1}{6}$  täglich  $\frac{1}{6}$  stündlich  $um$  07:00  $\bullet$  (6a) am Ø Montag Ø Dienstag Ø Mittwoch Ø Donnerstag Ø Freitag Ø Samstag Ø Sonntag (6b)

- (6a) Feld zum Eingeben der Uhrzeit (Stunde)
- (6b) Felder zur Auswahl der Wochentage
- (7) stündlich Nach Aktivieren des Auswahlfeldes werden die Einstellmöglichkeiten angezeigt:

**DE**

C niemals C täglich © stündlich<br>
(7)<br>
□ 00:00 □ 01:00 □ 02:00 □ 03:00 □ 04:00 □ 05:00 □ 06:00 □ 07:00  $(7a)$   $\boxdot$  08:00  $\boxdot$  09:00  $\boxdot$  10:00  $\boxdot$  11:00  $\boxdot$  12:00  $\boxdot$  13:00  $\boxdot$  14:00  $\boxdot$  15:00  $\boxdot$  16:00  $\boxdot$  17:00  $\boxdot$  18:00  $\boxdot$  19:00  $\boxdot$  20:00  $\boxdot$  21:00  $\Box$  22:00  $\Box$  23:00

- (7a) Felder zur Auswahl der Uhrzeit (Stunde)
- (8) Schaltfläche Solar.web registrieren durch Klicken der Schaltfläche wird die Fronius Solar.web Startseite geöffnet, für Fronius Solar.web relevante Daten werden automatisch mitgeschickt.
- (9) Schaltfläche Übernehmen / Speichern
- (10) Schaltfläche Abbrechen / Eingaben verwerfen

# **Speicherkapazität berechnen**

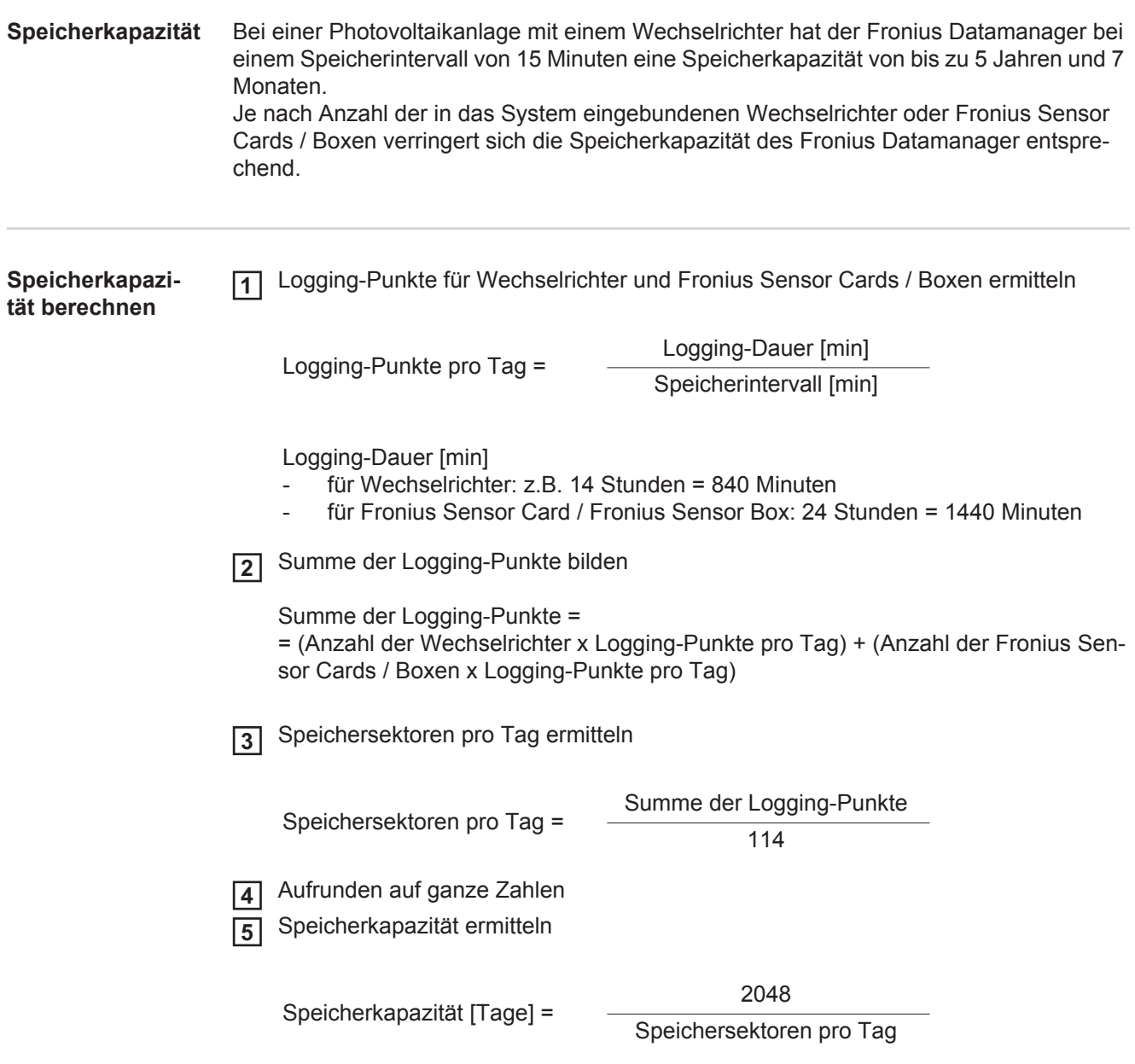

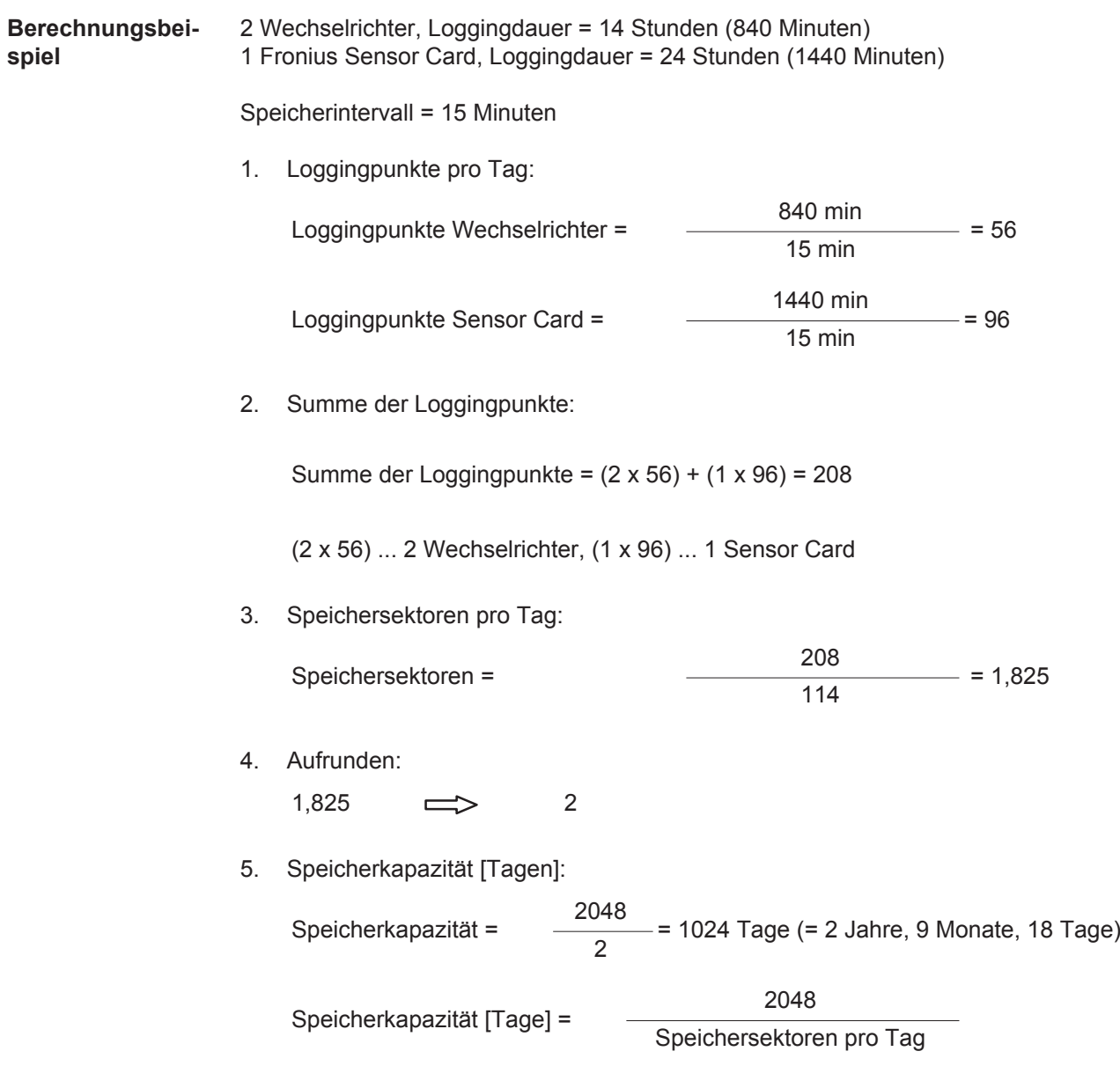

# **Einstellungen - Servicemeldungen**

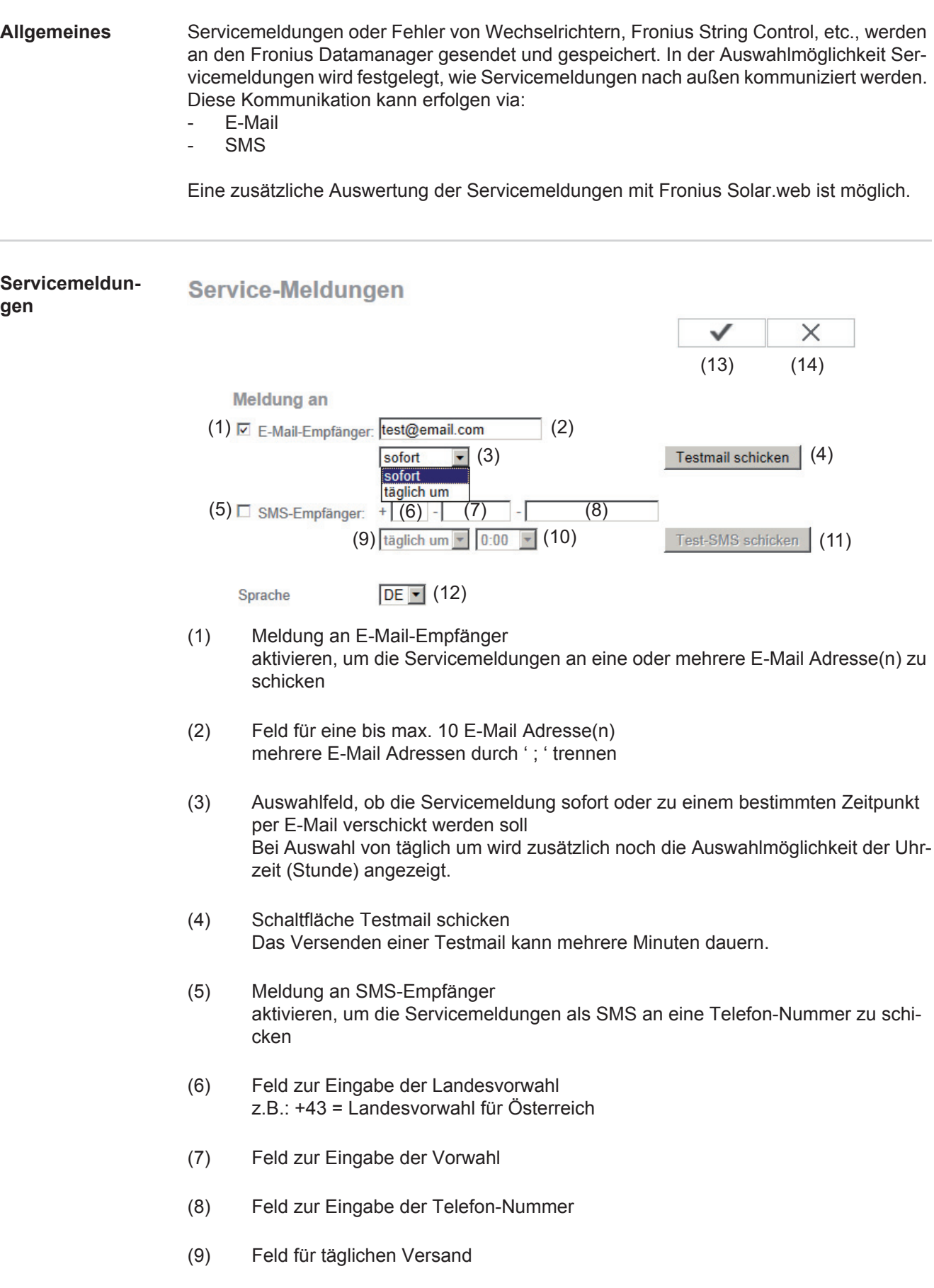

- (10) Auswahlfeld für die Uhrzeit (Stunde), wann eine Servicemeldung per SMS verschickt werden soll
- (11) Schaltfläche Test-SMS schicken Das Versenden einer Test-SMS kann mehrere Minuten dauern.
- (12) Auswahlfeld für die Sprache, in der die Servicemeldung verschickt werden soll
- (13) Schaltfläche Übernehmen / Speichern
- (14) Schaltfläche Abbrechen / Eingaben verwerfen

### **Einstellungen - Netzwerk**

**Allgemeines** Im Menüpunkt Netzwerk wird festgelegt, ob die Verbindung in das Internet via LAN oder via WLAN erfolgen soll.

> **WICHTIG!** Soll die IP-Adresse statisch bezogen werden, muss bei der ausgewählten Netzwerk Schnittstelle ein Gateway und ein DNS-Server eingegeben werden.

#### **Netzwerk**

**Netzwerk Schnittstellen** 

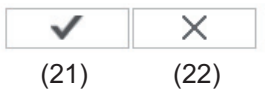

**Internet Schnittstelle** 

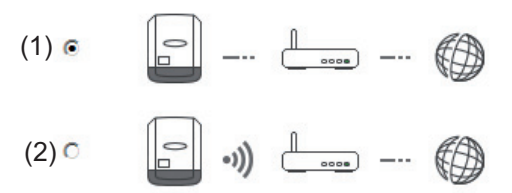

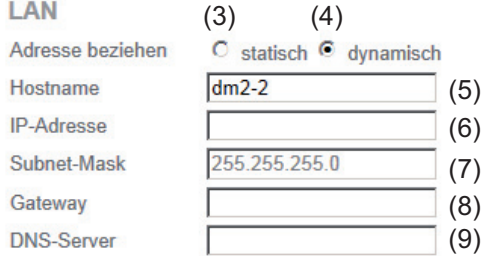

#### **WLAN**

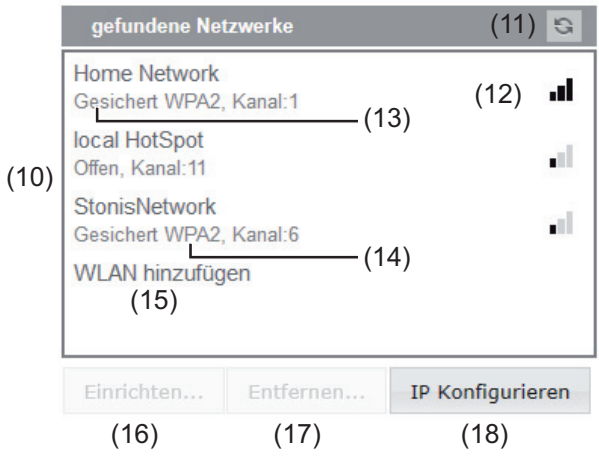

- (1) Internet-Verbindung via LAN
- (2) Internet-Verbindung via WLAN

#### **LAN**

- (3) IP-Adresse statisch beziehen Der Anwender gibt eine fixe IP-Adresse für den Fronius Datamanager ein und legt auch manuell die Subnet-Mask, die Gateway-Adresse und die DNS-Server Adresse (vom Provider) fest.
- (4) IP-Adresse dynamisch beziehen Der Fronius Datamanager holt sich die IP-Adresse von einem DHCP-Server (DH-CP = Dynamic Host Configuration Protocol). Der DHCP-Server muss so konfiguriert sein, dass der Fronius Datamanager immer die selbe IP-Adresse zugewiesen bekommt. Somit weiß man immer, unter welcher IP-Adresse der Fronius Datamanager erreichbar ist. Falls der DHCP-Server die Funktion DNS dynamic updates unterstützt, kann dem Fronius Datamanager im Feld Hostname ein Name gegeben werden. Die Verbindung zum Fronius Datamanager kann anstelle der IP-Adresse über den Namen erfolgen. z.B.: Hostname = musteranlage, Domainname = fronius.com

Der Fronius Datamanager ist über die Adresse 'musteranlage.fronius.com' erreichbar.

- (5) Feld zum Eingeben eines Hostnamens bei dynamisch bezogener IP-Adresse
- (6) Feld zum Eingeben der IP-Adresse bei statischer IP-Adresse
- (7) Feld zum Eingeben der Subnet-Mask bei statischer IP-Adresse
- (8) Feld zum Eingeben des Gateway bei statischer IP-Adresse
- (9) Feld zum Eingeben des DNS-Server bei statischer IP-Adresse

#### **WLAN**

- (10) Anzeige der gefundenen WLAN-Netzwerke
- (11) Schaltfläche Refresh zum erneuten Suchen nach verfügbaren WLAN-Netzwerken
- (12) Anzeige der Signalqualität ein Strich = niedrige Signalstärke drei Striche = hohe Signalstärke
- (13) Netzwerk-Status offen / gesichert / gespeichert (nach Drücken der Schaltfläche Einrichten (16)
- (14) Anzeige der Verschlüsselung WPA / WPA2 / WEP
- (15) WLAN hinzufügen zum Anzeigen von versteckten Netzen nach Klicken öffnet sich das Fenster 'WLAN Verbindung'

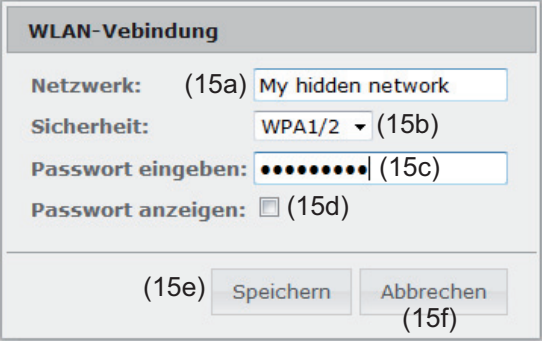

- (15a) Name des versteckten WLAN-Netzwerkes
- (15b) Auswahlfeld für die Verschlüsselung des versteckten WLAN-Netzwerkes
- (15c) Feld zum Eingeben des Passwortes für das versteckte WLAN-Netzwerk
- (15d) Auswahlfeld, ob das Passwort angezeigt werden soll
- (15e) Schaltfläche Speichern
- (15f) Schaltfläche Abbrechen
- (16) Schaltfläche Einrichten zum Speichern eines ausgewählten WLAN-Netzwerkes; nach Klicken der Schaltfläche öffnet sich das Fenster 'WLAN Verbindung'

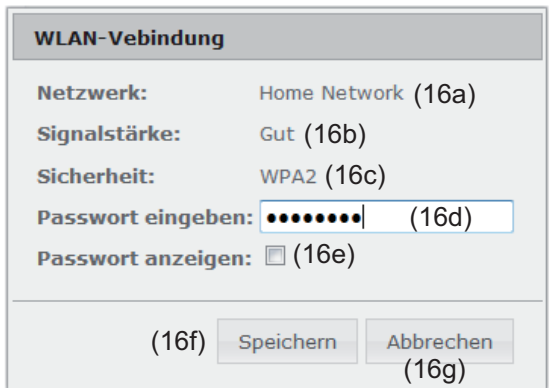

- (16a) Name des ausgewählten WLAN-Netzwerkes
- (16b) Signalstärke des ausgewählten WLAN-Netzwerkes
- (16c) Verschlüsselung des ausgewählten WLAN-Netzwerkes
- (16d) Feld zum Eingeben des Passwortes für das WLAN-Netzwerk
- (16e) Auswahlfeld, ob das Passwort angezeigt werden soll
- (16f) Schaltfläche Speichern
- (16g) Schaltfläche Abbrechen
- (17) Schaltfläche Entfernen zum Löschen eines gespeicherten WLAN-Netzwerkes
- (18) Schaltfläche IP konfigurieren nach Klicken der Schaltfläche öffnet sich das Fenster 'IP Konfigurieren'

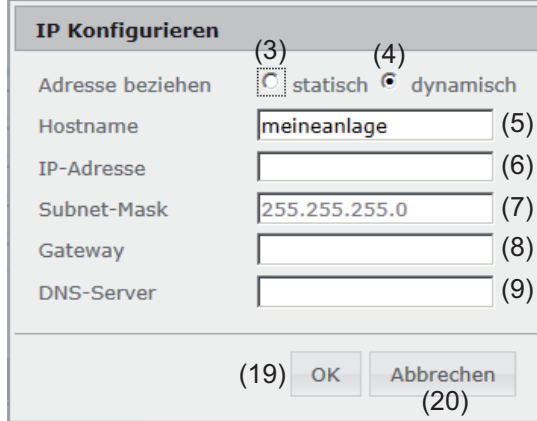

- (19) Schaltfläche OK
- (20) Schaltfläche Abbrechen
- (21) Schaltfläche Übernehmen / Speichern
- (22) Schaltfläche Abbrechen / Eingaben verwerfen

## **Einstellungen - Energy Manager**

**Allgemeines** Über die Funktion Energy Manager kann der Ausgang I/O 1 so genutzt werden, dass dieser einen Aktor (z.B. Relais, Schütz) ansteuern kann. Ein am I/O 1 angeschlossener Verbraucher kann somit durch die Vorgabe eines von der Einspeise-Leistung abhängigen Ein- oder Ausschalt-Punktes gesteuert werden.

#### **Energy Manager Energy Manager**

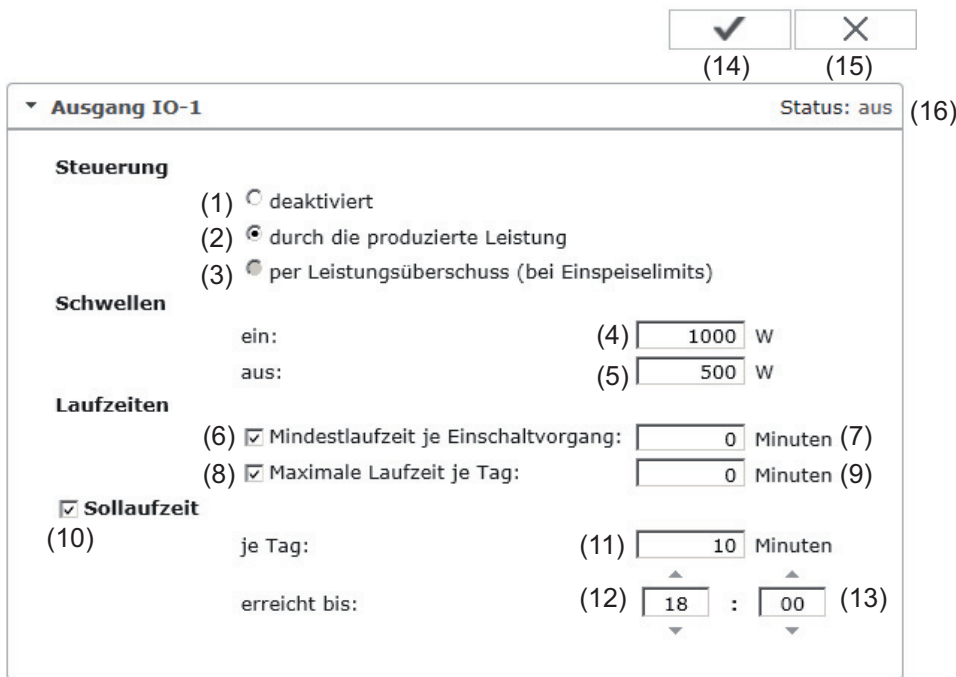

#### **Steuerung**

- (1) Steuerung via Energy Manager ist deaktiviert.
- (2) Steuerung via Energy Manager erfolgt durch die produzierte Leistung.
- (3) Steuerung via Energy Manager erfolgt per Leistungsüberschuss (bei Einspeise-Limits). Diese Option ist nur auswählbar, wenn ein Zähler angeschlossen wurde. Die Steuerung via Energy Manager erfolgt über die tatsächlich ins Netz eingespeiste Leistung.

#### **Schwellen**

- (4) ein: Zum Eingeben eines Wirkleistungs-Limit, ab dem der Ausgang I/O 1 aktiviert wird.
- (5) aus: Zum Eingeben eines Wirkleistungs-Limit, ab dem der Ausgang I/O 1 deaktiviert wird.

#### **Laufzeiten**

- (6) Feld zum Aktivieren der Mindestlaufzeit je Einschaltvorgang
- (7) Feld zum Eingeben einer Zeit, wie lange der Ausgang I/O 1 je Einschaltvorgang mindestens aktiviert sein soll.
- (8) Feld zum Aktivieren der maximalen Laufzeit je Tag
- (9) Feld zum Eingeben einer Maximalzeit, wie lange der Ausgang I/O 1 pro Tag insgesamt aktiviert sein soll (mehrere Einschaltvorgänge werden berücksichtigt).

#### **Soll-Laufzeit**

- (10) Feld zum Aktivieren einer Soll-Laufzeit
- (11) Feld zum Eingeben einer Mindestzeit, wie lange der Ausgang I/O 1 pro Tag insgesamt aktiviert sein soll (mehrere Einschaltvorgänge werden berücksichtigt).
- (12) Feld zur Auswahl der Stunde, falls die Solllaufzeit bis zu einer bestimmten Uhrzeit erreicht werden soll
- (13) Feld zur Auswahl der Minute, falls die Solllaufzeit bis zu einer bestimmten Uhrzeit erreicht werden soll
- (14) Schaltfläche Übernehmen / Speichern
- (15) Schaltfläche Abbrechen / Eingaben verwerfen
- (16) Statusanzeige Wird der Mauszeiger über den Status gebracht, wird der Grund für den aktuellen Status angezeigt.

Ist unter "Steuerung" "per Leistungsüberschuss" ausgewählt, wird unter "Schwellen" zusätzlich ein Auswahlfeld für Einspeisung (3a) und Bezug (3b) angezeigt:

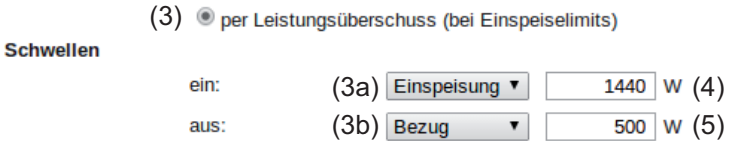

### **Einstellungen - Push Service**

**Push Service** Mit Hilfe dieser Funktion können Aktuell- und Log-Daten in unterschiedlichen Formaten oder mit unterschiedlichen Protokollen auf einen externen Server exportiert werden.

### **Push Service**

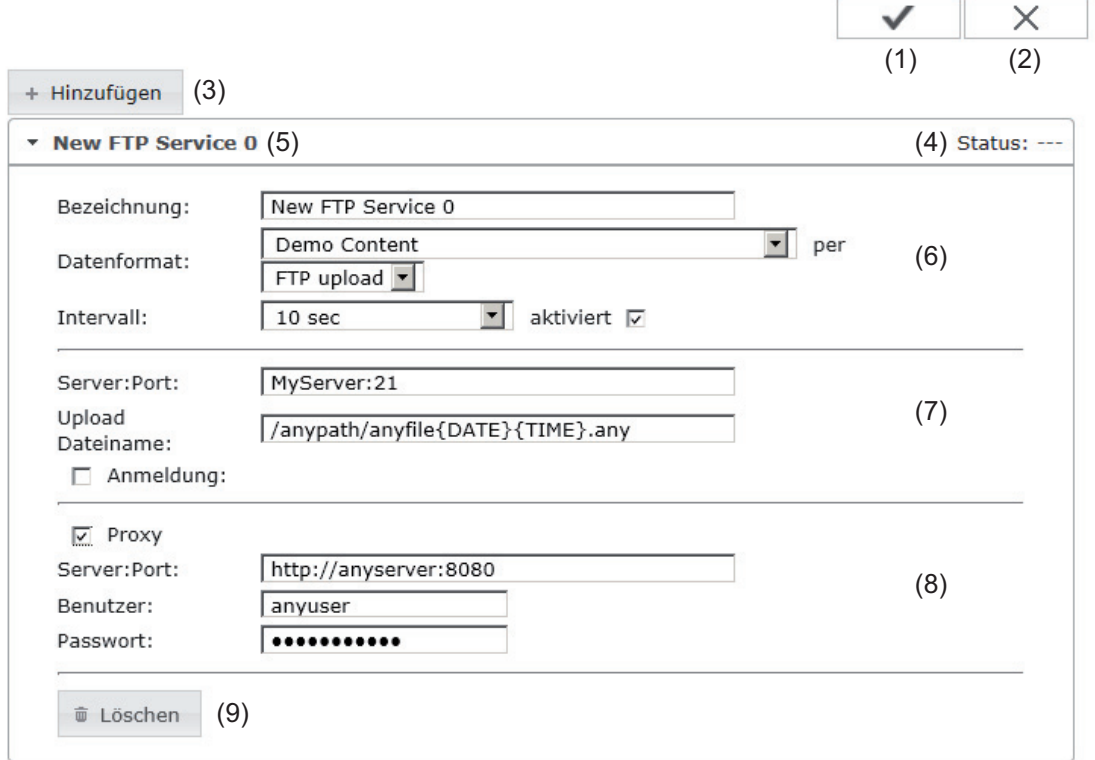

- (1) Schaltfläche Übernehmen / Speichern
- (2) Schaltfläche Abbrechen / Eingaben verwerfen
- (3) Schaltfläche Hinzufügen Klicken der Schaltfläche fügt einen neuen Push Service Job hinzu. Der neue Job wird durch Klicken der Schaltfläche 'Übernehmen / Speichern' (1) gespeichert.
- (4) Status zeigt den aktuellen Stand des jeweiligen Push Service Jobs an
- (5) Angezeigter Name des Push Service Jobs
- (6) Bereich zur Eingabe der allgemeinen Daten: Bezeichnung (Name des Push Service Jobs) Dateiformat Protokolltype (FTP upload / HTTP POST) Intervall Aktivierungsstatus
- (7) Bereich zur Eingabe der Zieldaten: Server Port Upload Dateiname Anmeldung (Benutzer / Passwort)
- (8) Bereich zur Eingabe der Proxy-Daten: Server Port Benutzer Passwort
- (9) Schaltfläche Löschen Klicken der Schaltfläche löscht den ausgewählten Push Service Job

**Weitere Informationen zur Push Service Funktion**

Weitere Informationen zur Push Service Funktion finden Sie in folgender Bedienungsanleitung:

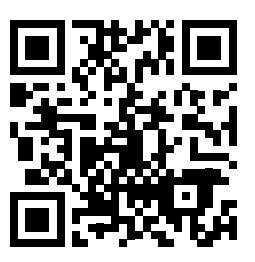

http://www.fronius.com/QR-link/4204102152

42,0410,2152 Fronius Push Service

### **Einstellungen - Modbus**

**Allgemeines** Über die Web-Seite des Fronius Datamanager können via Web-Browser Einstellungen für die Modbus-Anbindung vorgenommen werden, welche über das Modbus-Protokoll nicht ansprechbar sind.

#### **Weitere Informationen zur Modbus-Funktion**

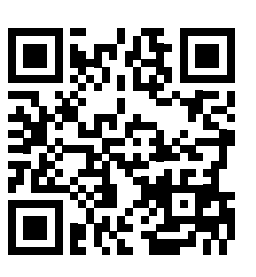

Weitere Informationen zur Modbus-Funktion finden Sie in folgender Bedienungsanleitung:

http://www.fronius.com/QR-link/4204102049 42,0410,2049

Fronius Datamanager Modbus Anbindung

#### **Datenausgabe über Modbus**

### **Modbus**

(1)  $(2)$ <br>Datenausgabe über Modbus  $\odot$  aus  $\odot$  tcp

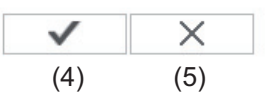

Steuerungs-Prioritäten

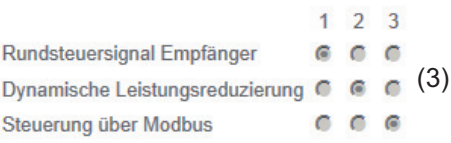

#### **Datenausgabe über Modbus**

Aktivierung des Modbus Dienstes und Auswahl des Übertragungs-Protokolles. Wird der Modbus Dienst aktiviert, stehen weitere Eingabefelder zur Verfügung.

(1) **aus**

keine Datenausgabe über Modbus

(2) **tcp** Datenausgabe über Modbus tcp

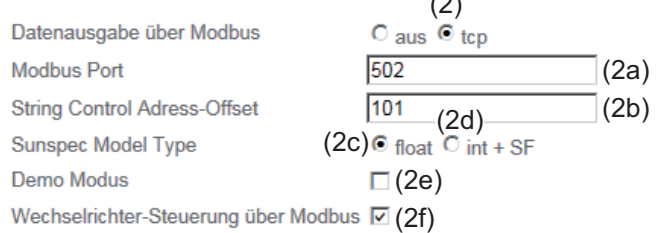

 $(2)$ 

(2a) **Modbus Port**

Nummer des TCP Ports, der für die Modbus-Kommunikation zu verwenden ist.

#### (2b) **String Control Adress-Offset**

Offset-Wert für die Adressierung von Fronius String Controls per Modbus. Für weitere Details siehe Abschnitt "Modbus Geräte-ID für Fronius String Controls".

zum Auswählen des Datentyps von Datenmodellen für Wechselrichter

(2c) **float**

Darstellung als Gleitkommazahlen SunSpec Inverter Model I111, I112 oder I113

(2d) **int+SF**

Darstellung als ganze Zahlen mit Skalierungsfaktoren SunSpec Inverter Model I101, I102 oder I103

**WICHTIG!** Da die verschiedenen Modelle über unterschiedliche Anzahlen an Registern verfügen, ändern sich durch den Wechsel des Datentyps auch die Registeradressen aller nachfolgenden Modelle.

#### (2e) **Demo Modus**

Der Demo Modus dient zur Implementierung oder Validierung eines Modbus Masters. Er ermöglicht es, Wechselrichter- und String Control Daten auszulesen, ohne dass ein Gerät wirklich angeschlossen oder aktiv ist. Es werden für alle Register immer dieselben Daten zurückgeliefert.

#### (2f) **Wechselrichter-Steuerung über Modbus**

Wenn diese Option aktiviert ist, können die Wechselrichter über Modbus gesteuert werden.

Das Auswahlfeld Steuerung einschränken wird angezeigt.

Zur Wechselrichter-Steuerung gehören folgende Funktionen:

- Ein / Aus
- Leistungsreduktion
- Vorgabe eines konstanten Leistungs-Faktors cos Phi
- Vorgabe einer konstanten Blindleistung

#### (3) **Steuerungs-Prioritäten**

Die Steuerungs-Prioritäten legen fest, welcher Dienst bei der Wechselrichtersteuerung priorisiert wird.

1 = höchste Priorität, 3 = niedrigste Priorität

Die Steuerungs-Prioritäten können nur im Menüpunkt **EVU EDITOR** geändert werden.

#### (4) **Schaltfläche Übernehmen / Speichern**

#### (5) **Schaltfläche Abbrechen / Eingaben verwerfen**

**Steuerung einschränken** Die Option "Steuerung einschränken" ist nur beim Übertragungsprotokollen tcp verfügbar. Sie dient dazu Wechselrichter-Steuerungsbefehle durch Unbefugte zu verhindern, indem die Steuerung nur für bestimmte Geräte erlaubt wird.

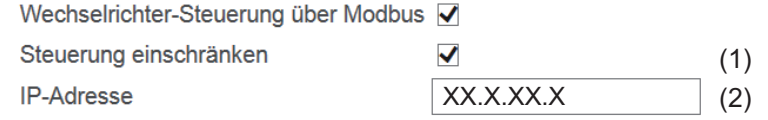

#### (1) **Steuerung einschränken**

Wenn diese Option aktiviert ist, dürfen nur bestimmte Geräte Steuerungsbefehle schicken.

#### (2) **IP-Adresse**

Um die Wechselrichter-Steuerung auf ein oder mehrere Geräte zu beschränken, werden in diesem Feld die IP-Adressen jener Geräte eingetragen die Befehle an den Fronius Datamanager senden dürfen. Mehrere Einträge werden durch Beistriche getrennt.

#### Beispiele:

- eine IP-Adresse: *98.7.65.4*
	- Steuerung nur durch IP Adresse *98.7.65.4* zulässig
- mehrere IP-Adressen: *98.7.65.4,222.44.33.1* - Steuerung nur durch IP Adressen *98.7.65.4 und 222.44.33.1* zulässig
	- IP-Adressbereich z.B. von 98.7.65.1 bis 98.7.65.254 (CIDR Notation): *98.7.65.0/24*
		- Steuerung nur durch IP Adressen *98.7.65.1 bis 98.7.65.25*4 zulässig

**Änderungen speichern oder verwerfen**

Speichert die Einstellungen und zeigt eine Meldung an, dass die Speicherung erfolgreich war.

Wird der Menüpunkt "Modbus" verlassen ohne zu speichern, so werden alle vorgenommenen Änderungen verworfen.

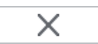

 $\checkmark$ 

Stellt eine Sicherheitsabfrage ob die vorgenommenen Änderungen tatsächlich verworfen werden sollen, und stellt dann die zuletzt gespeicherten Werte wieder her.

## **Einstellungen - Zähler**

**Allgemeines WICHTIG!** Einstellungen im Menüpunkt 'Zähler' dürfen nur von geschultem Fachpersonal durchgeführt werden!

Für den Menüpunkt 'Zähler' ist die Eingabe des Service-Passwortes erforderlich.

Dreiphasige oder einphasige Fronius Smart Meter können verwendet werden. Die Auswahl erfolgt in beiden Fällen über den Punkt "Fronius Smart Meter". Der Fronius Datamanager ermittelt automatisch den Zählertyp.

**Zähler**

Zähler Einstellungen

(2)

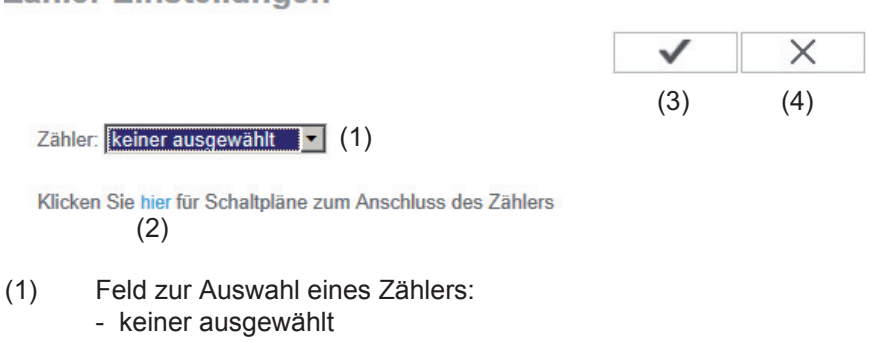

- S0-Wechselrichter (nur bei den Wechselrichtern Fronius Galvo, Fronius Symo, Fronius Primo und Fronius Eco)

- (2) Link auf Zähler-Schaltpläne
- (3) Schaltfläche Übernehmen / Speichern
- (4) Schaltfläche Abbrechen / Eingaben verwerfen

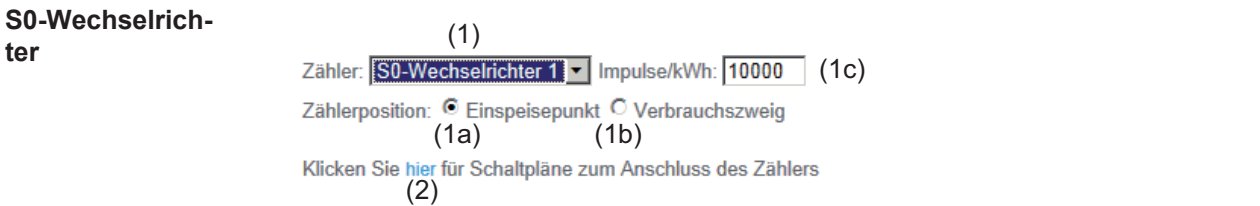

(1a) Zählerposition am Einspeisepunkt Die eingespeiste Leistung und Energie werden gemessen. Anhand dieser Werte und der Anlagendaten wird der Verbrauch bestimmt. Ein S0-Zähler muss an dieser Stelle so konfiguriert sein, dass die eingespeiste Energie gezählt wird.

**WICHTIG!** Bei einem S0-Zähler am Einspeisepunkt werden die Zählerdaten nicht in Fronius Solar.web angezeigt. Diese Option ist nur für die dynamische Leistungsreduzierung vorgesehen.

Die Verbrauchswerte können bei Einspeisung ins Netz eingeschränkt ermittelt werden.

- (1b) Zählerposition im Verbrauchszweig Die verbrauchte Leistung und Energie werden direkt gemessen. Anhand dieser Werte und der Anlagendaten werden die eingespeiste Leistung und Energie bestimmt. Ein S0-Zähler muss an dieser Stelle so konfiguriert sein, dass die verbrauchte Energie gezählt wird.
- (1c) Feld zum Eingeben der Impulse je kWh

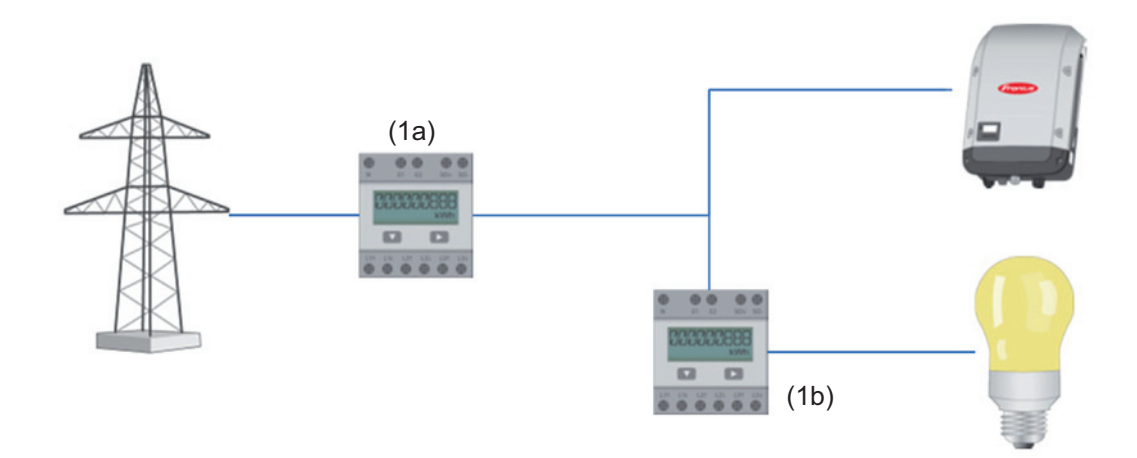

Ein Zähler zur Erfassung des Eigenverbrauchs per S0 kann direkt an den Wechselrichter angeschlossen werden (nur bei Fronius Galvo, Fronius Symo, Fronius Primo und Fronius Eco).

**WICHTIG!** Ein S0-Zähler wird an der schaltbaren Multifunktions-Stromschnittstelle des Wechselrichters angeschlossen. Der Anschluss eines S0-Zählers am Wechselrichter kann eine Aktualisierung der Wechselrichter-Firmware erfordern.
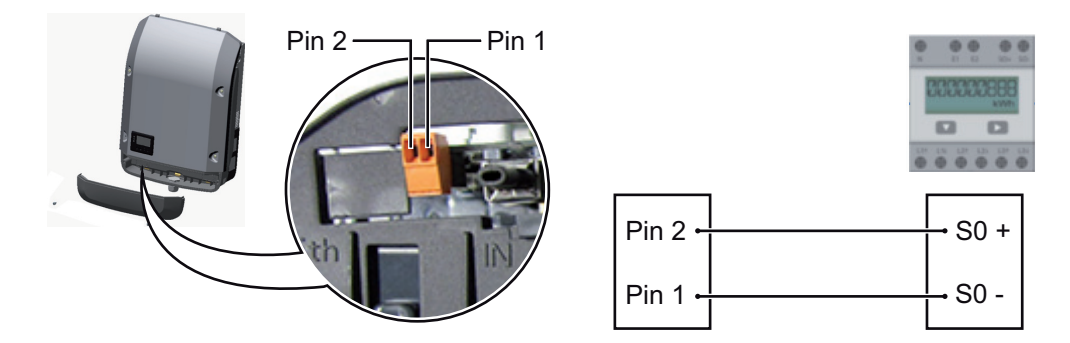

Anforderungen an den S0-Zähler:

- muss der Norm IEC62053-31 Class B entsprechen
- max. Spannung 15 V DC
- max. Strom bei ON 15 mA
- min. Strom bei ON 2 mA
- max. Strom bei OFF 0,15 mA

Empfohlene max. Impulsrate des S0-Zählers:

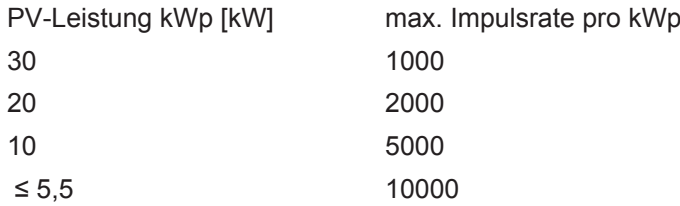

## **Einstellungen - EVU Editor**

**Allgemeines** Im Menüpunkt 'EVU-Editor' werden für ein Energieversorgungs-Unternehmen relevante Einstellungen vorgenommen. Eingestellt werden können eine Wirkleistungs-Begrenzung in % und/oder eine Leistungsfaktor-Begrenzung.

> **WICHTIG!** Einstellungen im Menüpunkt 'EVU-Editor' dürfen nur von geschultem Fachpersonal durchgeführt werden!

Für den Menüpunkt 'EVU-Editor' ist die Eingabe des Service-Passwortes erforderlich.

#### **EVU Editor - Rundsteuersignal Empfänger**

**EVU-Editor** 

Meine Anlage, am Mittwoch, 26. März 2014, 08:23:14

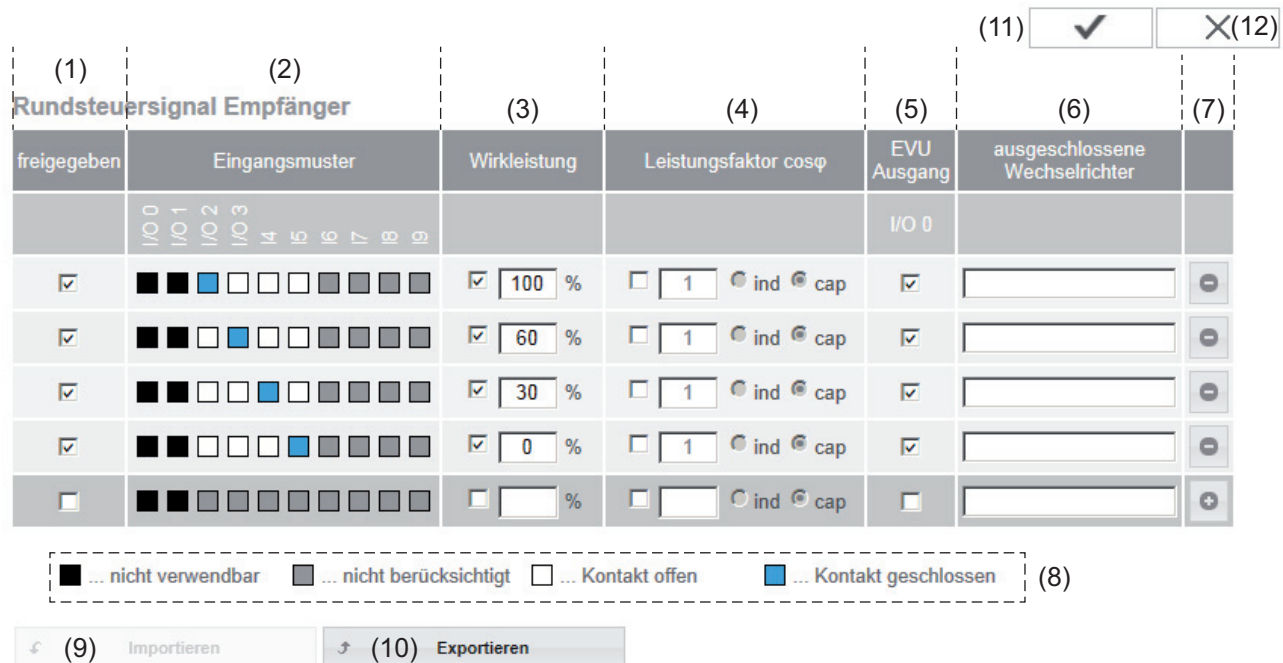

*EVU Editor - Werkseinstellung mit 100 %, 60 %, 30 % und 0 % Wirkleistung Die Einstellungen können jederzeit verändert werden.*

- (1) Aktivieren der Regel
- (2) Eingangsmuster (Belegung der einzelnen I/Os)  $1 \times$  klicken = weiß
	- 2 x klicken = blau
	- $3x$  klicken = grau

#### (3) Wirkleistung zuerst aktivieren, dann die gewünschte Wirkleistung in % eingeben

(4) Leistungsfaktor cos phi zuerst aktivieren, dann den gewünschten Leistungsfaktor eingeben und abschließend ind oder cap auswählen

ind = induktiv cap = kapazitiv

- (5) EVU Ausgang (Rückmeldungs-Ausgang) bei aktivierter Regel wir der Ausgang I/O 0 aktiviert (z.B. zum Betrieb einer Signaleinrichtung)
- (6) ausgeschlossene Wechselrichter Hier die Nummern der Wechselrichter eingeben, die von der Regelung ausgeschlossen sein sollen. Mehrere Wechselrichter durch Beistriche trennen.
- (7) Löschen / Hinzufügen einer Regel + = eine neue Regel hinzufügen
	- = die aktuell ausgewählte Regel löschen
- (8) Legende zur Farbverwendung
- (9) Schaltfläche Importieren klicken, um Regeln im Format \*.fpc zu importieren

Die Funktion der Schaltfläche Importieren ist vom verwendeten Browser abhängig, z.B. unterstützen Firefox und Google Chrome die Funktion.

- (10) Schaltfläche Exportieren klicken, um die Regeln im Format \*.fpc separat abzuspeichern
- (11) Schaltfläche Übernehmen / Speichern
- (12) Schaltfläche Abbrechen / Eingaben verwerfen

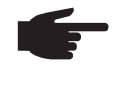

**HINWEIS!** Mit Hilfe der Druckfunktion des Web-Browsers können die Einstellungen im Menüpunkt EVU Editor als PDF dokumentiert oder ausgedruckt werden (z.B. als Inbetriebnahme-Protokoll).

#### **Anschlussbeispiel**

- (1) Rundsteuer-Signalempfänger mit 3 Relais, zur Wirkleistungs-Begrenzung
- (2) Rundsteuer-Signalempfänger mit 3 Relais, zur Leistungsfaktor-Begrenzung
	- (3) I/Os am Fronius Datamanager
	- (4) Verbraucher (z.B. Signallampe, Signal-Relais)

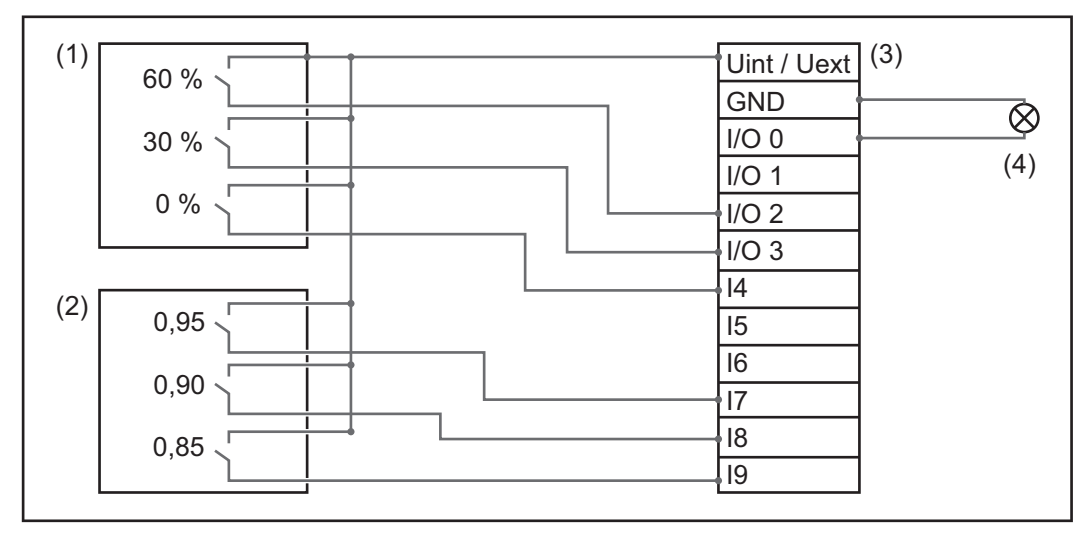

Die Rundsteuer-Signalempfänger und der Stecker des 'Fronius Datamanager' sind jeweils mittels 4-poligem Kabel gemäß Anschluss-Schema miteinander verbunden. Für Entfernungen größer 10 m zwischen 'Fronius Datamanager' und Rundsteuer-Signalempfänger wird ein geschirmtes Kabel empfohlen.

Einstellungen am EVU Editor:

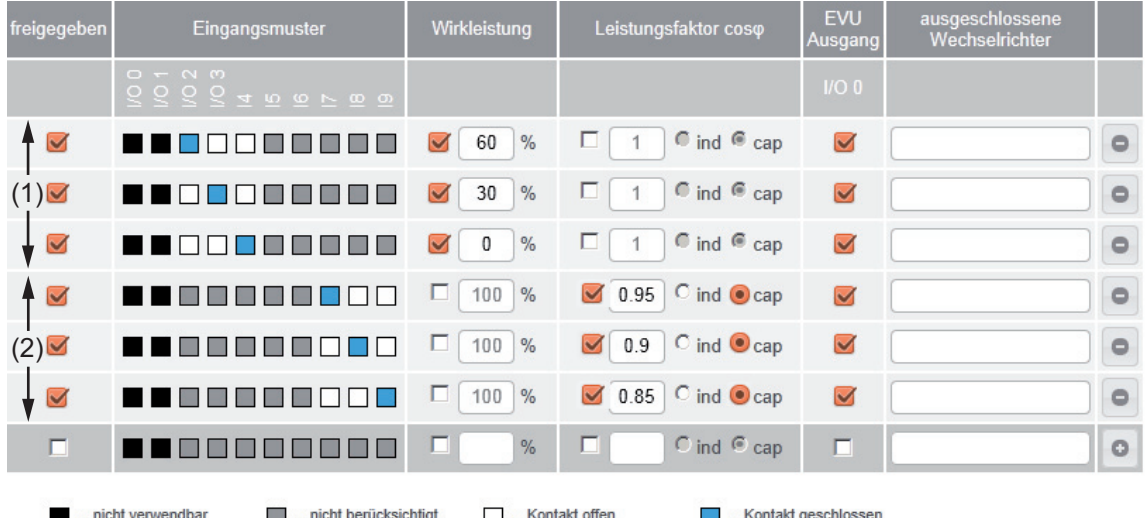

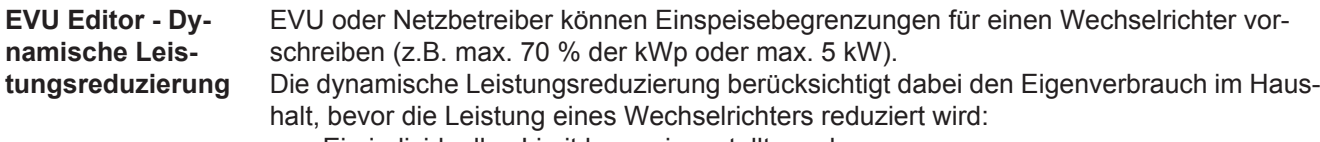

- Ein individuelles Limit kann eingestellt werden.
- Ein Zähler zur Ermittlung des Eigenverbrauchs per S0 kann direkt an den Wechselrichter angeschlossen werden (nur bei Fronius Galvo, Fronius Symo, Fronius Primo und Fronius Eco).

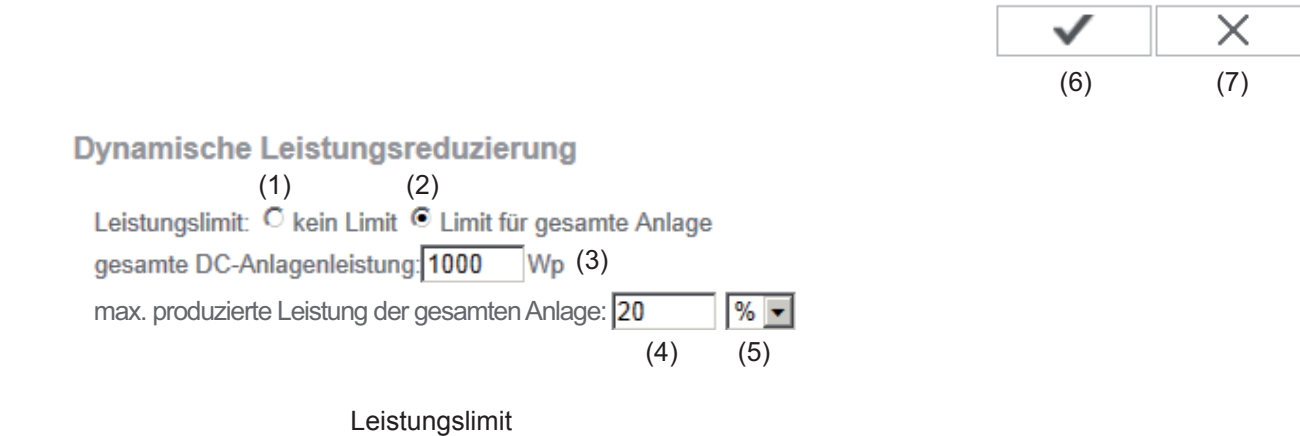

Möglichkeit, die maximale Ausgangsleistung der Photovoltaik-Anlage zu definieren.

- (1) kein Limit Die Photovoltaikanlage wandelt die gesamte, zur Verfügung stehende PV-Energie um und speist diese ins Netz ein.
- (2) dynamische Leistungsreduzierung Limit für gesamte Anlage Die gesamte Photovoltaikanlage wird auf ein fixes Leistungslimit begrenzt.
- (3) Feld zum Eingeben der gesamten DC Anlagenleistung in Wp Dieser Wert dient einerseits als Bezug für die Regelung, andererseits für den Fehlerfall (z.B. bei Zählerausfall).
- (4) Feld zum Eingeben der max. Leistung in W oder %

wenn im Menüpunkt Zähler kein Zähler ausgewählt wurde: max. produzierte Leistung der gesamten Anlage

wenn im Menüpunkt Zähler S0-Wechselrichter ausgewählt wurde: max Netzeinspeiseleistung

- (5) Auswahlfeld % oder W
- (6) Schaltfläche Übernehmen / Speichern
- (7) Schaltfläche Abbrechen / Eingaben verwerfen

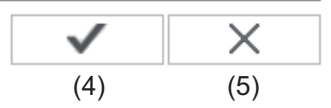

### Steuerungs-Prioritäten

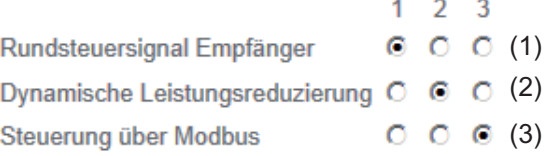

1 = höchste Priorität, 3 = niedrigste Priorität

- (1) zum Einstellen der Steuerungsprioritäten für den Rundsteuersignal Empfänger
- (2) zum Einstellen der Steuerungsprioritäten für die dynamische Leistungsreduzierung
- (3) zum Einstellen der Steuerungsprioritäten für die Steuerung über Modbus
- (4) Schaltfläche Übernehmen / Speichern
- (5) Schaltfläche Abbrechen / Eingaben verwerfen

# **Anhang**

## **Technische Daten**

#### **Technische Daten**

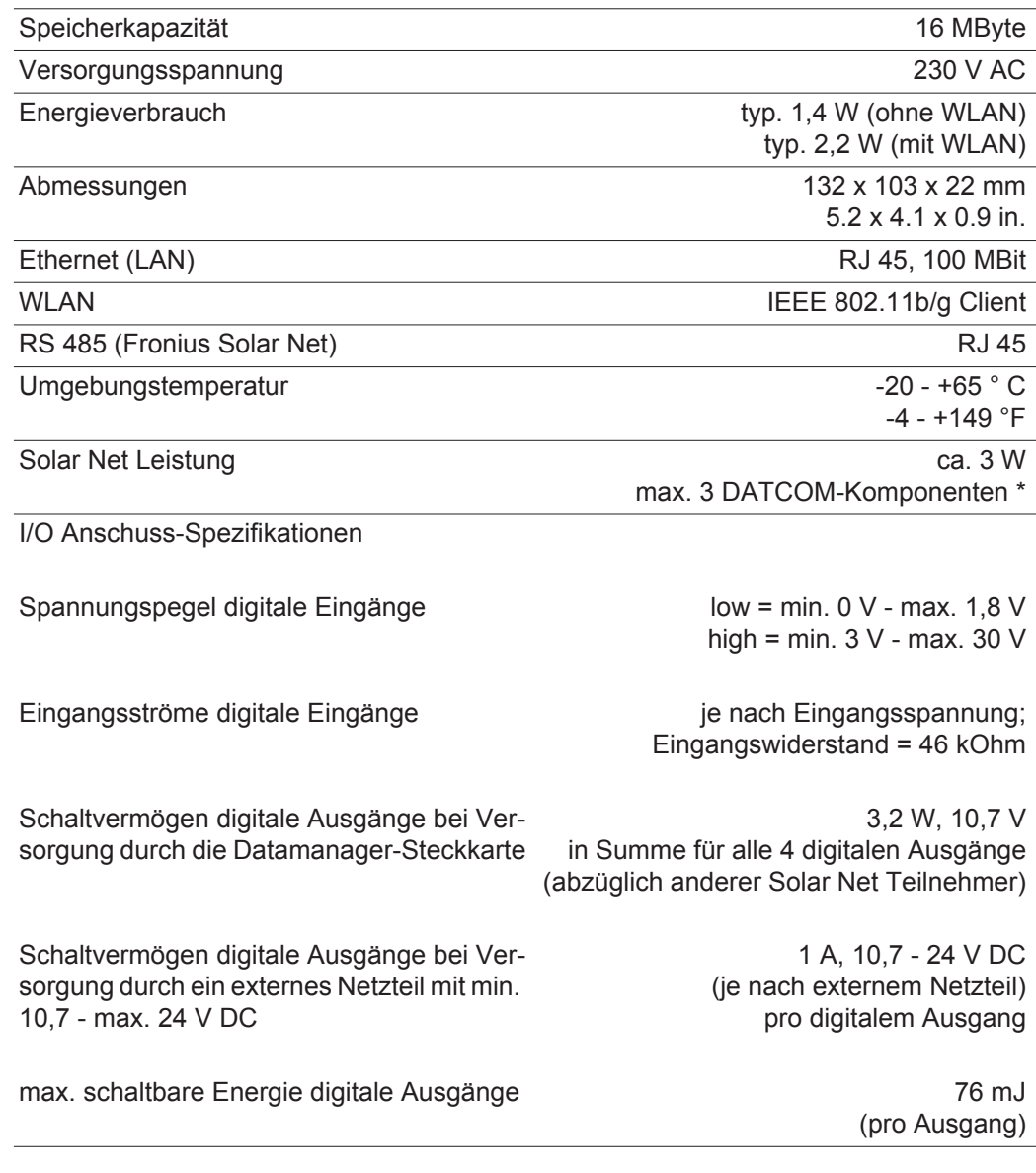

\* Bei ausreichender Stromversorgung im Fronius Solar Net leuchtet an jeder DATCOM-Komponente die grüne LED. Sollte die grüne LED nicht leuchten, am 12 V Netzgerät-Anschluss der DATCOM-Komponente das bei Fronius erhältliche Netzgerät anstecken. Gegebenenfalls Kabel- und Steckverbindungen überprüfen.

## **Fronius Worldwide - www.fronius.com/addresses**

**Fronius International GmbH** 4600 Wels, Froniusplatz 1, Austria E-Mail: pv-sales@fronius.com http://www.fronius.com

**Fronius USA LLC** Solar Electronics Division 6797 Fronius Drive, Portage, IN 46368 E-Mail: pv-us@fronius.com http://www.fronius-usa.com

Under http://www.fronius.com/addresses you will find all addresses of our sales branches and partner firms!